# **System Guide**

Intergraph StudioZ for SOFTIMAGE®|DS

Download from Www.Somanuals.com. All Manuals Search And Download.

# **System Guide**

Intergraph StudioZ for SOFTIMAGE®|DS

© Copyright 1997, Intergraph Corporation including this documentation, and any software and its file formats and audio-visual displays described herein; all rights reserved; may only be used pursuant to the applicable software license agreement; contains confidential and proprietary information of Intergraph and/or other third parties which is protected by copyright, trade secret and trademark law and may not be provided or otherwise made available without prior written authorization.

© Copyright 1997 Microsoft Corporation. All rights reserved.

SOFTIMAGE® is a registered trademark of Softimage Inc., a wholly owned subsidiary of Microsoft Corporation, in the United States, Canada, and/or other countries.

Microsoft®, Windows®, and Windows NT®are registered trademarks of Microsoft Corporation in the United States and/or other countries.

Intergraph® and the Intergraph logo are registered trademarks of Intergraph Corporation. StudioZ is a trademark of Intergraph Corporation.

All other trademarks mentioned in this guide belong to their respective owners and are hereby acknowledged.

This document is protected under copyright law. The contents of this document may not be copied or duplicated in any form, in whole or in part, without the express written permission of Microsoft Corporation. This document is supplied as a guide for SOFTIMAGE|DS.

Reasonable care has been taken in preparing the information it contains.

However, this document may contain omissions, technical inaccuracies, or typographical errors. Microsoft Corporation does not accept responsibility of any kind for customers' losses due to the use of this document.

Part No. DHA025600

Printed in Canada.

#### **Warranties and Liabilities**

The information and the software discussed in this document are subject to change without notice and should not be considered commitments by Intergraph Corporation. Intergraph Corporation assumes no responsibility for any errors in this document.

The software discussed in this document is furnished under a license and may be used or copied only in accordance with the terms of the license. No responsibility is assumed by Intergraph for the use or reliability of software on equipment that is not supplied by Intergraph or its affiliated companies.

All warranties given by Intergraph Corporation about equipment or software are set forth in your purchase contract, and nothing stated in, or implied by,

this document or its contents shall be considered or deemed a modification or amendment of such warranties.

#### **Restricted Rights Legend**

Use, duplication, or disclosure by the United States Government is subject to restrictions as set forth in subdivision  $(c)(1)(ii)$  of the rights in technical data and computer software clause at DFARS 252.227-7013.

Intergraph Corporation, Huntsville AL 35894-0001

#### **FCC / DOC Compliance**

This equipment has been tested and found to comply with the limits for a Class A digital device, pursuant to part 15 of the FCC Rules. These limits are designed to provide reasonable protection against harmful interference when the equipment is operated in a commercial environment. This equipment generates, uses, and can radiate radio frequency energy. If the equipment is not installed and used in accordance with the instruction manual, it may cause harmful interference to radio communications.

Operation of this equipment in a residential area is likely to cause harmful interference in which case the user will be required to correct the interference at his own expense.

This digital apparatus does not exceed the Class A limits for radio noise emissions from digital apparatus set out in the Radio Interference Regulations of the Canadian Department of Communications.

#### **Notes**

Changes or modifications made to the system that are not approved by the party responsible for compliance could void the user's authority to operate the equipment.

Read all safety and operating instructions before using the equipment. Keep these instructions for future reference. Follow all warnings on the equipment or in the operating instructions.

#### **Warnings**

To reduce the risk of electrical shock, do not attempt to open the equipment unless instructed. Do not use a tool for purposes other than instructed.

## **Contents**

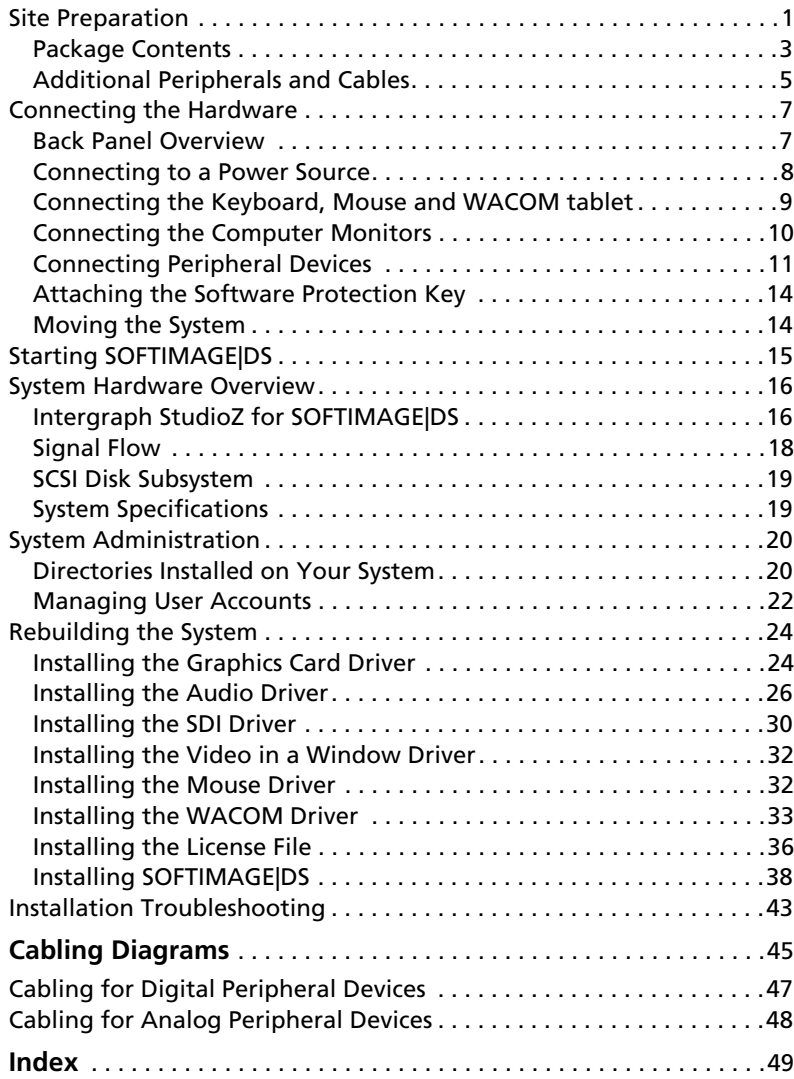

## <span id="page-8-0"></span>**Site Preparation**

Before you unpack your new system, make sure that you have properly completed preparing your site.

#### **Site Requirements**

The Intergraph StudioZ for SOFTIMAGE|DS is designed to operate in a typical office environment. The following table describes suitable site conditions:

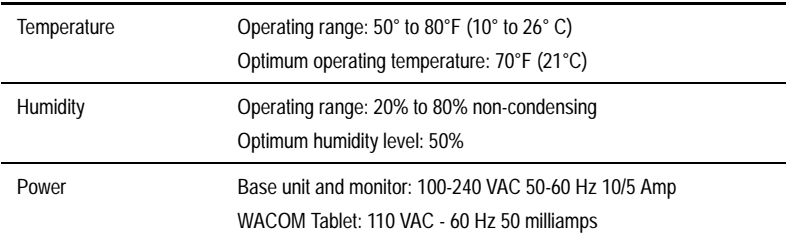

#### **Space Requirements**

Depending on the configuration that you purchased, your system includes a deskside or a rackmount base unit. You can place this unit next to your work area or in a separate room using an Intergraph Cable Extension kit. The following illustrates a typical configuration:

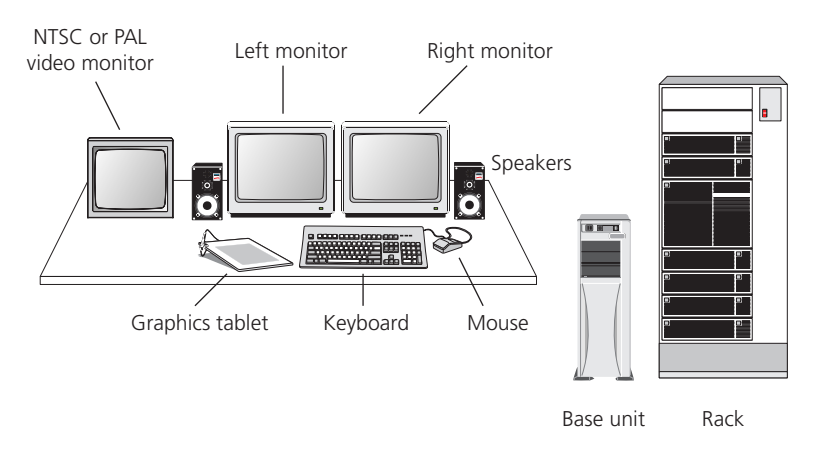

*Video monitor, speakers, VCRs, rack and table are purchased separately.*

*Note* The video monitor and the computer monitors should be placed at least 12 inches (30cm) apart. Placing them closer together may cause synchronization interference on the computer monitor.

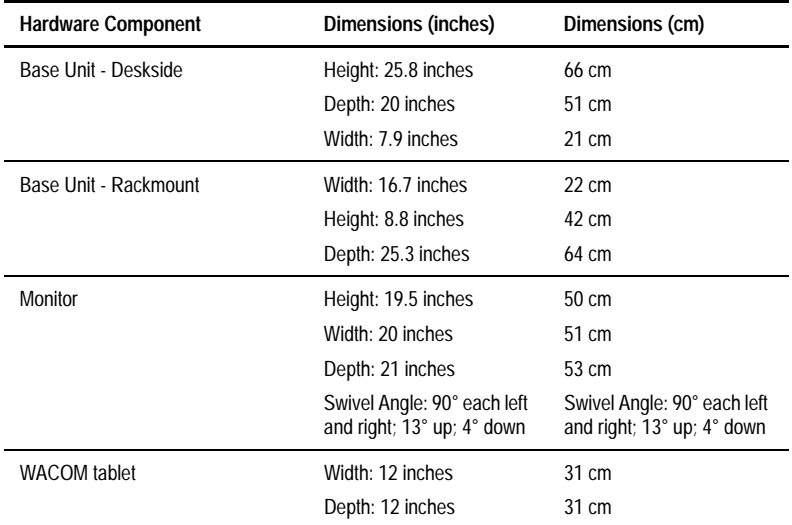

<span id="page-9-0"></span>The following table lists the dimensions of the major hardware components:

#### **Choosing a Location for Your System**

Consider the following items when choosing a location for your system:

- For the editing workstation, you need a table (or other surface) that is at least 60 inches wide by 48 inches deep (150 cm x 120 cm).
- The Intergraph StudioZ base unit comes with 6 feet of cable allowing you to place it close to your work area. If you want to place it in a separate room, you must use an Intergraph cable extension kit that contains keyboard, mouse, and monitor extension cables with an amplifier. To obtain a cable extension kit, contact your system reseller.
- The base unit must be in a location where air can circulate freely around it. The side and back panels of the deskside base unit should each have at least a 3-inch (7.6 cm) clearance. The front and back panels of the rackmount unit should each have a 36-inch (91.4 cm) clearance.
- External audio and video equipment can reside in the same room as your workstation or in a separate equipment room.
- Do not expose the system to high levels of dust, smoke, moisture, or high temperature.

<span id="page-10-0"></span>**Package Contents** Your Intergraph StudioZ for SOFTIMAGE|DS system contains the following hardware, software, and documentation.

#### **Hardware**

You should unpack the hardware carefully and verify that you have all the items that are listed on the packing slip before you start to set up your system. Make sure that you log the serial number of every device.

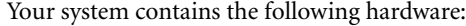

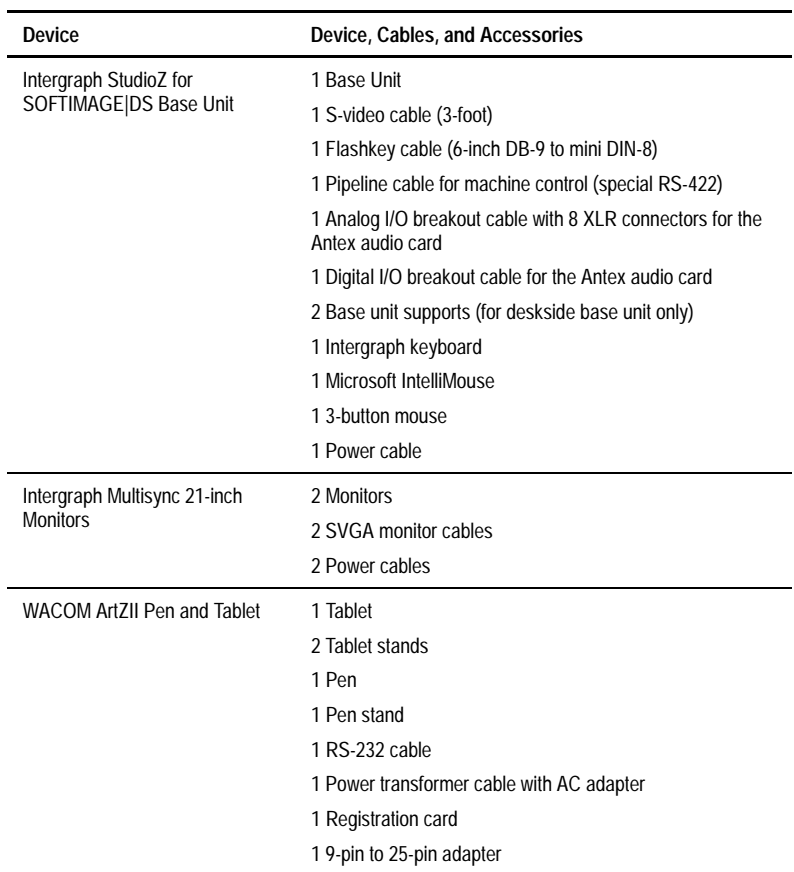

#### **Software and Documentation**

All the software that you receive on disks is also installed on your computer's hard drive. You should keep the software disks in a safe place in case you need to reinstall the software.

Your package contains the following:

• The SOFTIMAGE|DS software CD, the software protection key (dongle), and the complete SOFTIMAGE|DS documentation set which includes the following information in print and/or online:

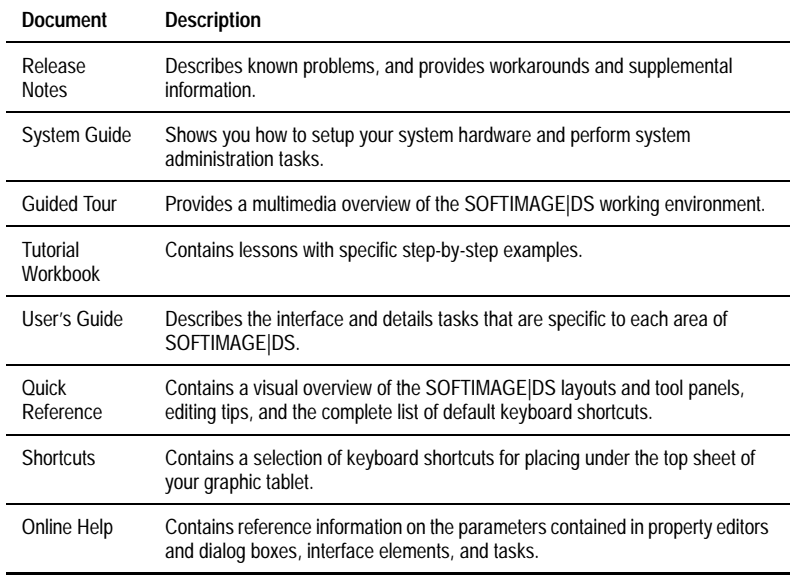

- Windows NT® 4.0 Workstation and Windows NT 4.0 Service Pack 3 software and documentation.
- ArtZII software and documentation by WACOM.
- Evolution Series Colorgraphic software and documentation.
- MKS Backup Utilities for Windows NT software and documentation.
- Intergraph DiskAccess software and documentation.
- Integral Flashkey software and documentation.
- Antex Studiocard AV PRO software and documentation.
- StudioZ Central Plus software and documentation.
- StudioZ SDI Board software.

#### **Reference Documentation**

In addition to the software documentation previously listed, the package contains hardware manuals and other reference material:

- *Running Microsoft Windows NT Workstation Version 4.0* by Craig Stinson and Carl Siechert (Microsoft Press, Redmond, WA).
- *Digital Multi-Scan Color Display Operating Instructions*.
- *WACOM artZII User's Manual*.
- *Intergraph StudioZ System Setup.*
- *StudioZ Late-Breaking News*.

### <span id="page-12-0"></span>**Additional Peripherals and Cables**

A typical workstation requires that you provide the following additional peripherals:

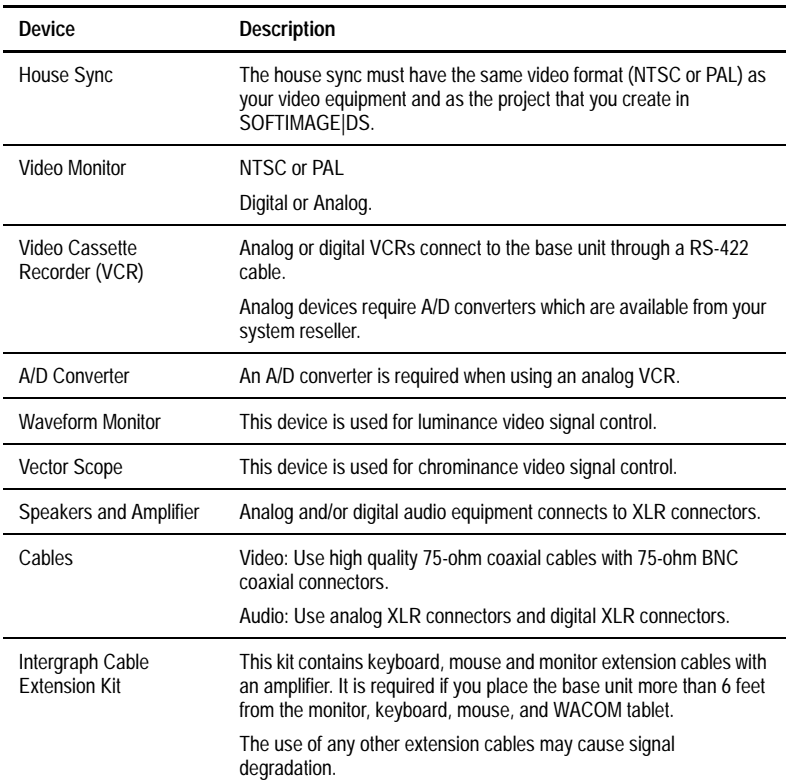

For more information on optional equipment, contact your system reseller.

#### <span id="page-13-0"></span>**Inputs and Outputs**

The following table describes the system inputs and outputs:

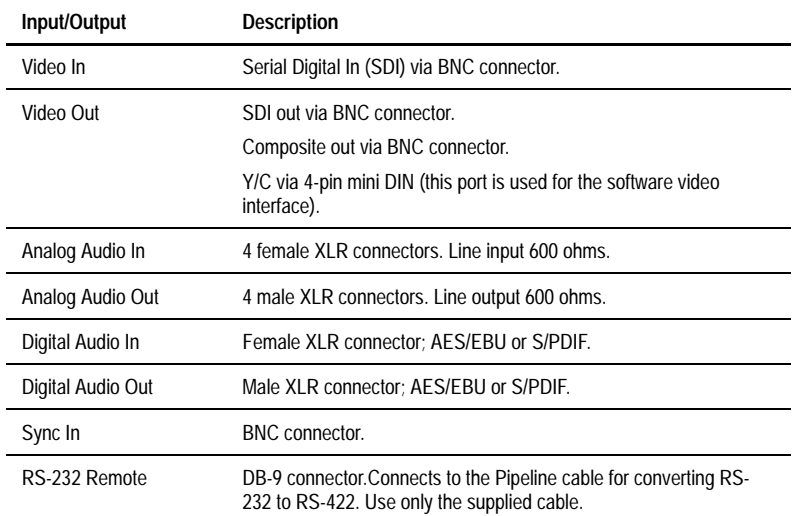

To take full advantage of the high quality serial digital interface (SDI) capability of your workstation, you should connect the digital devices directly to the SDI ports on the Intergraph StudioZ card and to the AES/EBU - S/PDIF output from the Antex card.

Avoid using adapters because they may cause signal degradation. If you must use them, use only high-quality, tight-fitting adapters.

For detailed instructions on connecting your system, see *[Connecting the](#page-14-0)  Hardware* [on page 7](#page-14-0)*.*

## <span id="page-14-0"></span>**Connecting the Hardware**

This section provides step-by-step instructions for connecting a the base unit to the peripheral devices in a standard configuration. It covers both analog and digital setups. A complete cabling diagram is also included in the Appendix on [page 45](#page-52-0).

The cards are installed and configured for the SOFTIMAGE|DS environment. You should not remove or modify these cards.

**Back Panel Overview** On the back panel of your base unit, six cards are installed and configured for the SOFTIMAGE|DS environment.

### $\mathbb T$  $\oplus$  $\oplus$ O Ô  $\circledcirc$  $\mathbb{H}$  $\circledcirc$  $\circ$  and  $\circ$  and  $\circ$  and  $\circ$  $\overline{\oplus}$  $\overline{\oplus}$  $\oplus$ REF ......<br>In SDI<br>Out SDI IN COMP OUT Y/C **6 5 4 3 2 1**  $\oplus$  $\oplus$

*Deskside Base Unit*

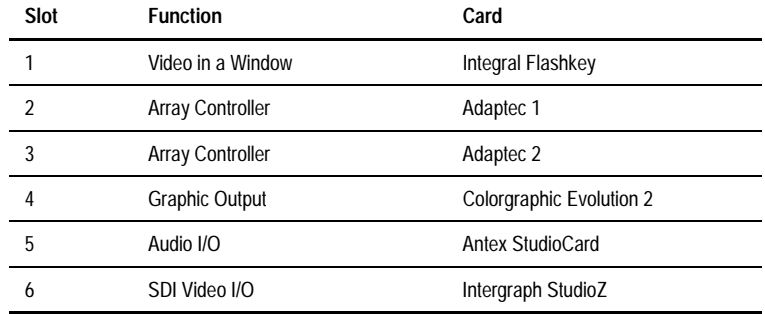

#### System Guide **7** Download from Www.Somanuals.com. All Manuals Search And Download.

<span id="page-15-0"></span>*Note* In the rackmount base unit, the slot allocation is identical but the unit is horizontal.

#### **Video in a Window Card**

The Video in a Window card is the Flashkey by Integral Technologies. It lets you display real-time video in the SOFTIMAGE|DS viewer on your computer monitor.

#### **Array Controllers**

The array controllers are two Adaptec 2940 SCSI controllers. Each one controls data I/O for two of the four Ultra Wide SCSI video storage disks.

#### **Graphics Card**

The graphics card is an Evolution 2 graphics adapter from Colorgraphic Communications. It controls the dual-screen VGA output to your computer monitor.

#### **Audio Card**

The audio card is an Antex Studiocard. It receives and transmits audio signals.The Antex Studiocard supports four independent balanced analog I/O (+4 dBu) and AES/EBU or S/PDIF digital I/O.

#### **Serial Digital Interface (SDI) Card**

The SDI card is the Intergraph StudioZ card that handles video input and output of both compressed and uncompressed Serial Digital Video data. The Intergraph StudioZ combines Joint Photographic Experts Group (JPEG) Compression/Decompression circuitry with SDI on a single PCI board.

For more details on the cards, refer to the accompanying vendor documentation.

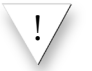

! To prevent damage that may be caused by static electricity, do the following before making any connections:

- Turn the power switch off on all the devices.
- Connect all the devices to a power source.
- Touch the metal casing of the device.

#### **Connecting to a Power Source**

The Intergraph base unit and monitor support both 110V/60 Hz and 220V/50 Hz power. The WACOM tablet comes with a single voltage AC power adapter. If it does not match your AC power source, contact your system reseller.

The base unit, monitors, and WACOM tablet each require a separate AC power source. To supply your SOFTIMAGE|DS workstation as well as

additional peripheral devices, you must have access to four AC outlets with two 15 Amp circuits (or 7.5 Amp in Europe).

#### *To connect the workstation to a power source*

- 1. For every device, make sure that the voltage of the power source matches the voltage requirements of the device.
- 2. Make sure that power to all the devices is turned off.
- 3. Connect the base unit, the monitor(s), the WACOM tablet, and any other peripheral devices to a power source.

The keyboard and the mouse come with attached cables for connecting them to the back panel. The WACOM tablet comes with a power transformer and a DB-9 cable.

#### *To connect the keyboard and the mouse*

- 1. Connect the keyboard to the top mini-DIN jack in the deskside base unit. If you have a rackmount base-unit, connect the keyboard to the left-hand mini-DIN jack.
- 2. Connect the Microsoft IntelliMouse to the bottom mini-DIN jack in the deskside base unit. If you have a rackmount base-unit, connect the mouse to the right-hand mini-DIN jack.

#### *To connect the WACOM tablet*

- 1. Connect the AC power transformer to the tablet DB-9 cable.
- 2. Connect one end of the DB-9 cable to the COM 2 port on the back panel and connect the other end to the tablet.
- 3. Before plugging in the AC power transformer, check that the input voltage on the power adapter matches the voltage of your power outlet.
- 4. Connect the power adapter to the AC outlet.

For more information on connecting the WACOM tablet, refer to the accompanying vendor documentation.

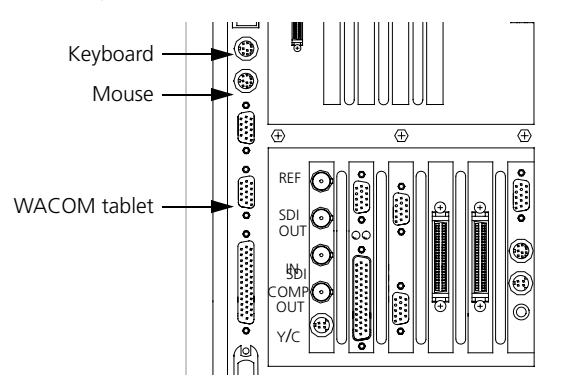

#### <span id="page-16-0"></span>**Connecting the Keyboard, Mouse and WACOM tablet**

#### <span id="page-17-0"></span>**Connecting the Computer Monitors**

Your workstation comes with two identical Intergraph monitors for displaying the SOFTIMAGE|DS editing environment. You should place the monitors side by side in your work area.

Each monitor comes with the following cables:

- VGA cable
- Power cable

#### *To connect the monitors*

- 1. If you have not already done so, turn off the power switch to the monitors and the base unit and connect them to a power source.
- 2. Connect the monitor which is on the right side to the Video in a Window card using the VGA cable supplied.
- 3. Connect the monitor which is on the left side to the top port on the graphic card using the VGA cable supplied.
- 4. Connect one end of the Flashkey cable to the second port from the top of the Video in a Window card and connect the other end to the lower port of the graphic card.
- 5. Connect one end of the S-Video cable to the Y/C port of the Intergraph StudioZ card and connect the other end to port that is second from the bottom on the Video in a Window card.

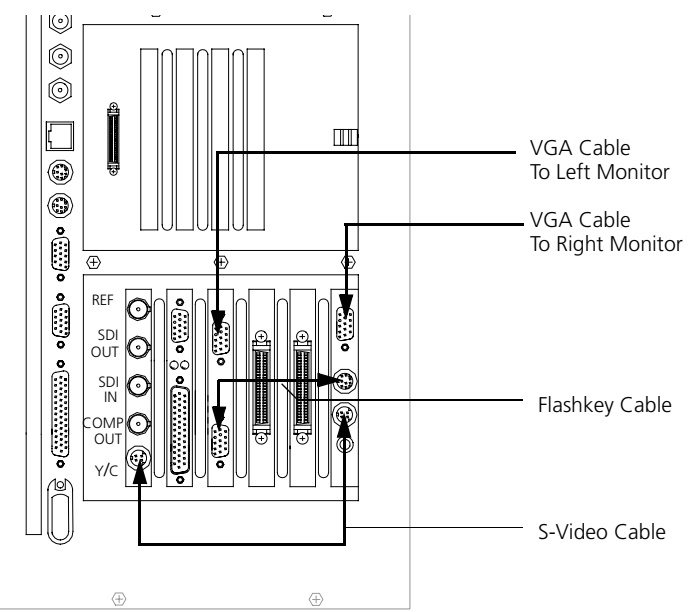

#### <span id="page-18-0"></span>**Connecting Peripheral Devices**

Peripheral devices such as VCRs and DATs connected to your workstation allow you to capture and output video and audio material. You can control this equipment remotely with SOFTIMAGE|DS.

### **Video Connections**

Your system can contain digital and/or analog VCRs and video monitors. If you use an analog video monitor, it is connected directly to the Intergraph StudioZ card, and the composite video signal that it receives is of a lower quality.

*Note* When connecting the devices, make sure that all video outputs are terminated by the video device to which they are connected. Also ensure that no device is connected to a power source.

#### *To connect a system with digital devices*

- 1. Connect the **SDI In** on the Intergraph StudioZ card to the **SDI Out** on the VCR.
- 2. Connect **SDI Out** on the Intergraph StudioZ card to the **SDI In** of the VCR.
- 3. Connect the **SDI** loop through on the video monitor to **SDI In** on the VCR.
- 4. Set the VCR transport switch to **Remote**.
- 5. Connect the **COM 1** port on your base unit to the **REMOTE IN** port on the VCR using the pipeline cable supplied. You should not substitute the pipeline cable with any other cable, but you can extend the RS422 end with other cables if required.
- 6. Connect the **Ref In** porton the Intergraph StudioZ card to the House Sync **Ref Out**.

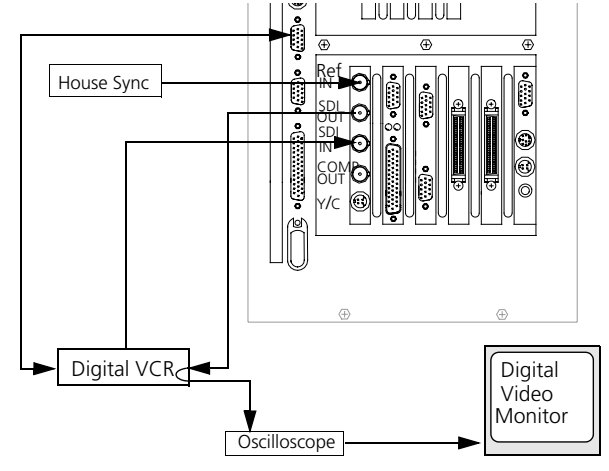

*Video connections for digital peripheral devices*

*To connect a system with analog devices*

- <span id="page-19-0"></span>1. Connect the **SDI In** on the Intergraph StudioZ card to the **Video Out** on the analog VCR via a **A/D converter**.
- 2. Connect **SDI Out** on the Intergraph StudioZ card to the **Video In** on the analog VCR via a **D/A converter.**
- 3. Connect **Comp Out** port on the Intergraph StudioZ card to the **Video in** on the analog video monitor.
- 4. Set the VCR transport switch to **Remote**.
- 5. Connect the **COM 1** port on your base unit to the **REMOTE IN** port on the VCR using the pipeline cable supplied.You should not substitute the pipeline cable with any other cable but, you can extend the RS422 end with other cables if required.
- 6. Connect the **Ref In** on the Intergraph StudioZ card to the **House Sync**.

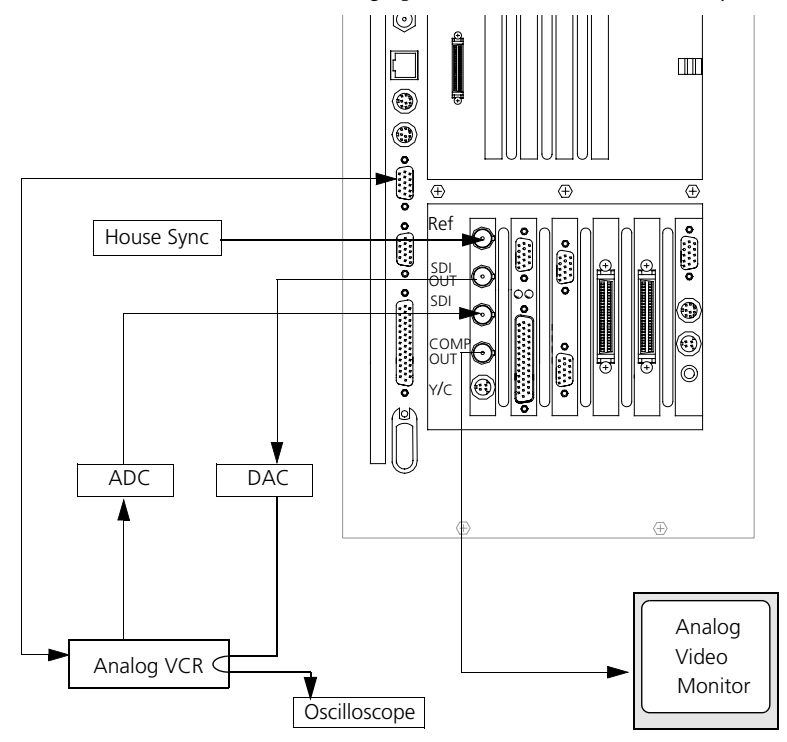

*Video connections for analog peripheral devices*

#### <span id="page-20-0"></span>**Audio Connections**

You can connect both digital and analog audio devices to your system's Antex StudioCard AV PRO. When you capture audio, SOFTIMAGE|DS enables the input that you specify.

#### *To connect audio cables*

- 1. Attach the Antex digital I/O cable to the upper (DB-15) port on the audio card and tighten the locking screws.
- 2. Attach the Antex analog I/O cable to the lower (DB-25) port on the audio card and tighten the locking screws.
- 3. Referring to the white tags on the Antex cables, connect your external audio equipment to the appropriate analog and digital connectors.

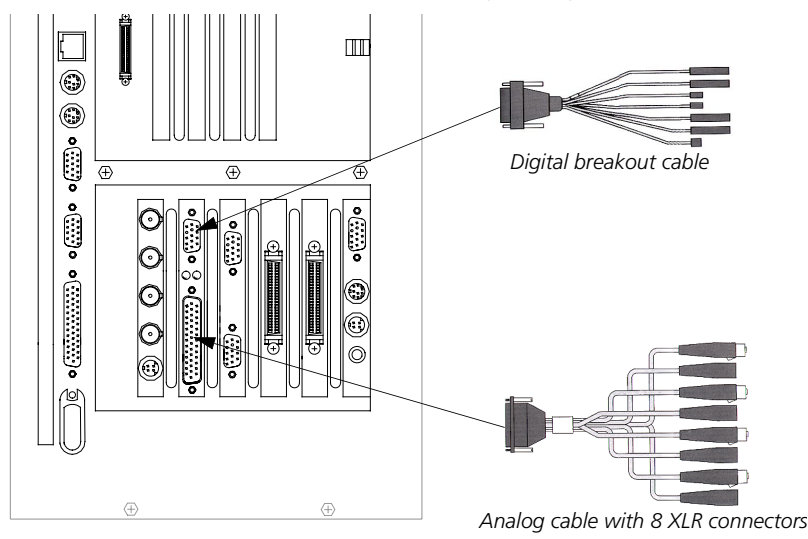

#### <span id="page-21-0"></span>**Attaching the Software Protection Key**

The software protection key, also called a dongle, provides copy protection for the software that is installed on your system. It is attached to your system's parallel port. SOFTIMAGE|DS can start only if the software protection key identification number matches the information in the license file that is already installed on your computer's hard drive.

This licensing scheme is managed by the FLEX*lm*® software which is already installed on your system. For more information on the license software, refer to *[Installing the License File](#page-43-0)* on page 36 and refer to the FLEX*lm* online help.

• To attach the software protection key, attach it to the base unit's parallel port (LPT1)

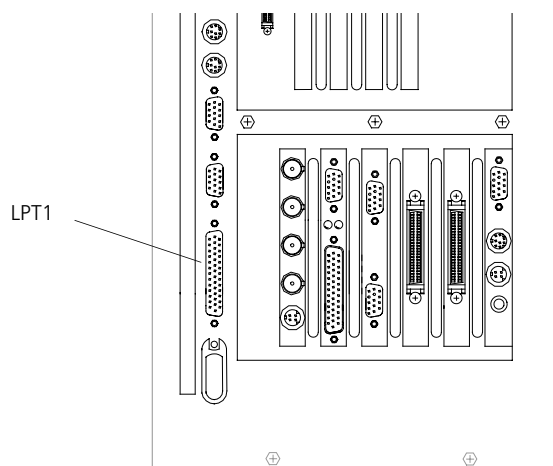

**Moving the System** It is important to follow the correct procedure when moving the system to a different location.

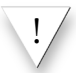

! Do not move the base unit without first turning off the power or else internal components may be damaged.

#### *To move the system*

- 1. Shut down your computer.
- 2. Turn off power to all the devices.
- 3. Disconnect all the devices.
- 4. Disconnect the power cables.
- 5. Move the components carefully.
- 6. Make sure the new location meets site requirements (see *[Site Requirements](#page-8-0)* [on page 1\)](#page-8-0).
- 7. Reconnect the equipment as described in this chapter (see *[Connecting the](#page-14-0)  Hardware* [on page 7](#page-14-0)).

## <span id="page-22-0"></span>**Starting SOFTIMAGE|DS**

SOFTIMAGE|DS has already been installed on your computer's hard drive. To start it, follow these steps:

#### *To start SOFTIMAGE|DS*

- 1. Turn on all the devices.
- 2. Log on to Windows NT.

When you log on for the first time, you can use a blank password. For information on changing your password, refer to *[Managing User Accounts](#page-29-0)* [on page 22](#page-29-0).

3. Click the **Start** > **Programs** > **SOFTIMAGE|DS** > **SOFTIMAGE|DS.**

The Project dialog box is displayed.

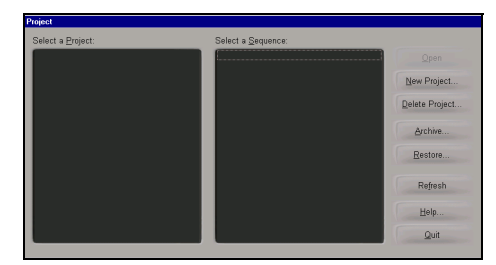

### 4. Click **New Project**.

The New Project dialog box is displayed.

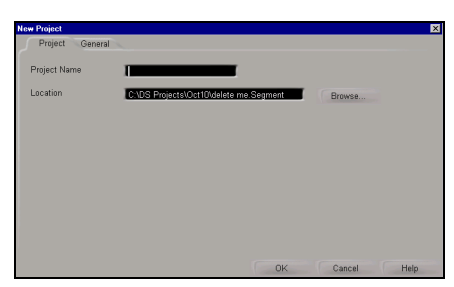

5. In the **Project Name** box, enter a name for your new project. The SOFTIMAGE|DS Editing Layout is displayed by default.

You can now capture material and build your project. To find out the best approach to learning SOFTIMAGE|DS, refer to the *SOFTIMAGE|DS Road Map*.

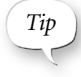

*Tip* ) You should create separate Windows NT user accounts so that each SOFTIMAGE|DS user can save their own project preferences. See *[Managing User Accounts](#page-29-0)* on page 22.

## <span id="page-23-0"></span>**System Hardware Overview**

#### **Intergraph StudioZ for SOFTIMAGE|DS**

Your Intergraph StudioZ workstation provides a comprehensive set of optimized hardware features that allow you to achieve high-quality results with the SOFTIMAGE|DS software. This section provides an overview of the hardware. For details, see the vendor documentation accompanying each device. See *[Connecting the Hardware](#page-14-0)* on page 7 for details on cable connections.

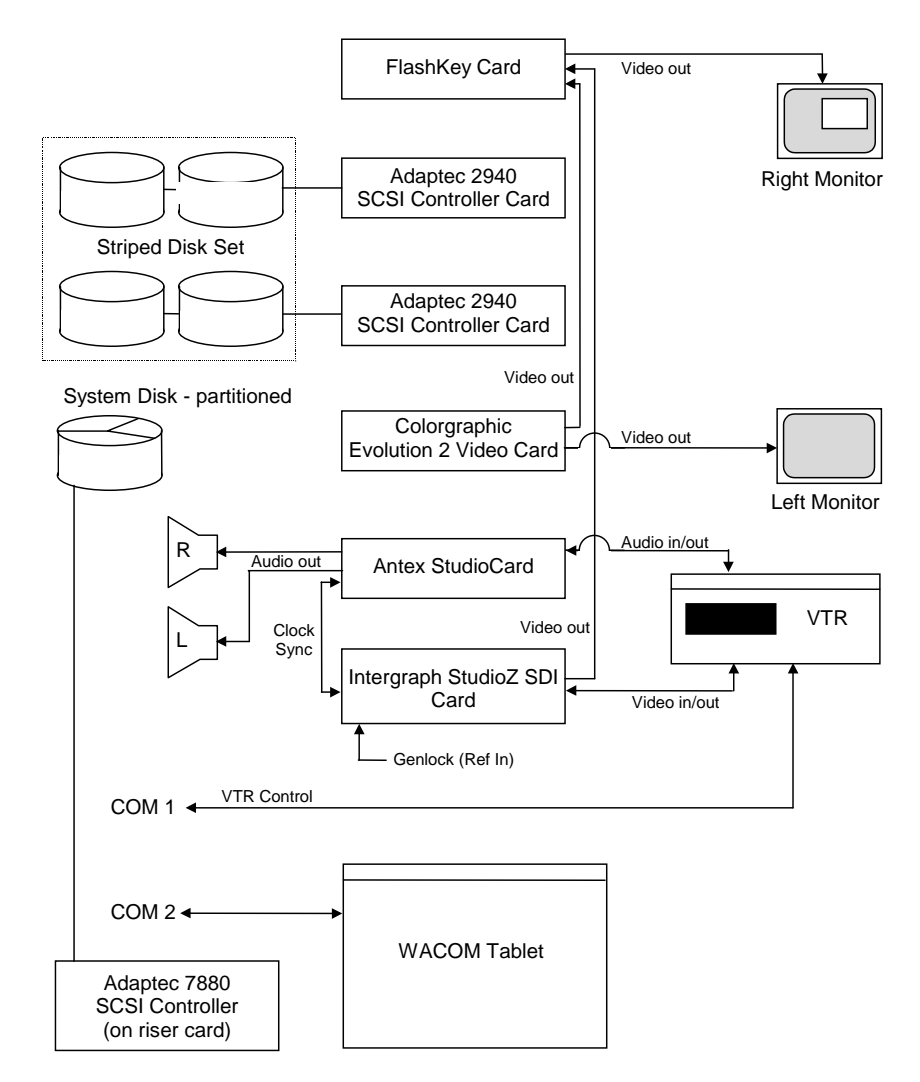

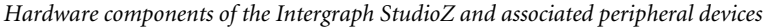

### <span id="page-24-0"></span>**Intergraph StudioZ SDI and Associated cards**

The following table describes the function of each card installed in the Intergraph StudioZ. Cards are installed in all Peripheral Component Interconnect (PCI) slots. Slots 5 and 6 are primary PCI sockets (PCI0). The rest of the slots are secondary PCI (PCI1). See the vendor documentation for details on card specifications and configuration.

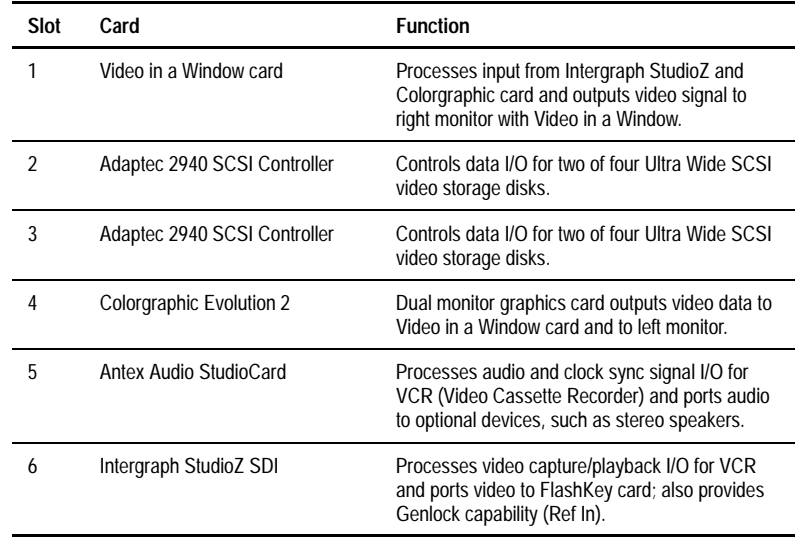

<span id="page-25-0"></span>**Signal Flow** The following provides an overview of the signal flow in the system's two modes. The SOFTIMAGE|DS software controls the process and specifies the type of video compression used.

#### **Capture**

Capture mode allows you to use SOFTIMAGE|DS to capture or play back video and audio from the VCR.

- The video output of the VCR goes to the Intergraph StudioZ card.
- The audio output of the VCR goes to the Antex card and then to the audio storage on disk.
- The clock sync signal from the Intergraph StudioZ card goes to the Antex card.
- The video output from the Intergraph StudioZ card goes to the video storage on disk.
- The S-video output of the Intergraph StudioZ card goes to the FlashKey card and then to the right monitor, where it displays as video in a window.
- The control signal from the COM 1 port goes to the VCR to control device operation.
- The sync signal from the house sync goes to the Intergraph StudioZ card.

#### **Record**

Record mode allows you to use SOFTIMAGE|DS to record video on the VCR.

- The video stored on disk goes to the Intergraph StudioZ card, and then goes to the VCR.
- The audio stored on disk goes to the Antex card, and then goes to the VCR.
- The clock sync signal goes from the Intergraph StudioZ card to the Antex card.
- The S-video output of the Studio Z card goes to the FlashKey card and then to the right monitor, where it displays as video in a window.
- The control signal from the COM 1 port goes to the VCR to control device operation.
- The sync signal from the house sync goes to the Intergraph StudioZ card.

#### <span id="page-26-0"></span>**SCSI Disk Subsystem** In a standard configuration, one 9-GB 7,200-RPM Ultra-Wide SCSI disk drive and four identical 9-GB 10,000-RPM Ultra-Wide SCSI disk drives are installed in the external and internal drive bays of the Intergraph StudioZ. No bays are available to install additional drives. The 9-GB 7,200-RPM system disk drive is formatted with three partitions for storage of operating system files, project files, and audio files. Four 9-GB 10,000-RPM disk drives are formatted as a striped set for video file storage.

Disk striping is a hardware capability that speeds up data I/O from disk storage. The computer divides the data into pieces and spreads the pieces across the disks in the striped set. Because the computer transfers data to multiple drives in chunks smaller than it would transfer to a single drive, data transfer is accelerated.

Each of the Adaptec 2940 SCSI Controller cards handle data I/O for two video storage drives. The Adaptec 7880 SCSI Controller, located inside the Intergraph StudioZ, handles data I/O for the system disk drive. The Adaptec controllers provide a maximum theoretical sustained data transfer rate of 40 MB per second. With disk striping, this rate is increased to about 50 MB per second.

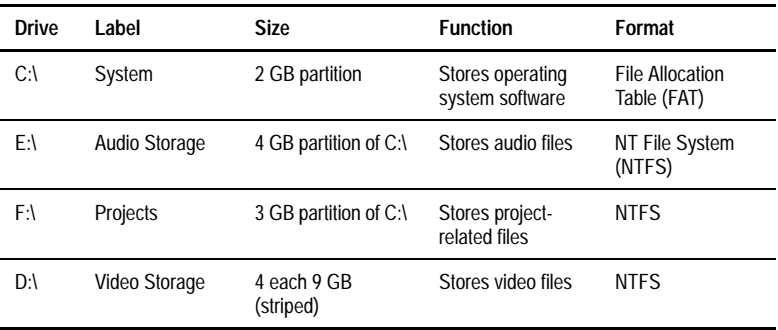

The following table summarizes disk drive information. Note that the CD-ROM is assigned drive letter G.

**System Specifications** For details on the Intergraph StudioZ hardware configuration, see Intergraph's online *System Reference* document provided on disk in the WIN32APP\SYSREF directory.

## <span id="page-27-0"></span>**System Administration**

**Directories Installed on Your System**

To perform system administration tasks, you need to be familiar with the directories and files installed on your system. You should also have sufficient working knowledge of Windows NT to manage user accounts and perform disk performance tests.

Managing projects and project media is performed in SOFTIMAGE|DS. For more information on these tasks, refer to *the SOFTIMAGE|DS User's Guide.*

When you install SOFTIMAGE|DS, five directories are created to hold various system files, project files, as well as media and cache files.

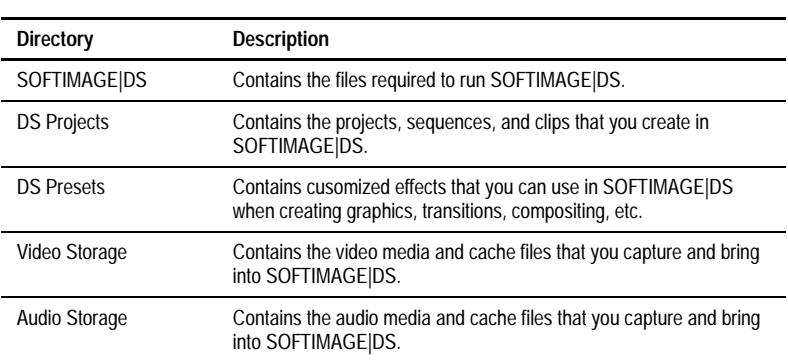

These are the directories that are created:

#### **The SOFTIMAGE|DS Directory**

This directory contains the SOFTIMAGE|DS executable as well as the various .dll files required by the software. You should not move or modify these files in any way. The SOFTIMAGE|DS directory also contains the following folders:

• Guided Tour

This folder contains all the files required to run SOFTIMAGE|DS Guided Tour which is a multimedia presentation that helps you become familiar with SOFTIMAGE|DS.

• Online Help

This folder contains all the files required to use the online help. Online help provides reference information on property editors, dialog boxes, parameters, interface elements, and tasks.

• Papers

This folder contains bitmaps that you can use to add texture to paint strokes, shapes, and titles that you create in SOFTIMAGE|DS.

• Setup

This folder contains all the files required by the setup program which allows you to remove SOFTIMAGE|DS or to add optional software components.

#### **The DS Projects Directory**

The DS Projects directory contains the projects that you create with SOFTIMAGE|DS. Each time you create a new project, you are prompted to select a location for the project folder. Although you may store project folders anywhere on a local disk, it is easier to manage projects if they are all stored in the DS Projects directory.

The project folder contains the clips and sequences associated with a project. Each project folder also contains a system folder.

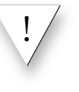

You should not move, delete, or modify the contents of the system folder. The system folder should also be hidden. To hide specific file types, choose Options from the View menu in Windows Explorer.

The system folder contains the following information:

• Source models

Source models are data structures that allow SOFTIMAGE|DS to manage the relationship between clips, sequences and their associated media. Each time you capture media from a new source, SOFTIMAGE|DS creates a corresponding source model. The source model tracks the timespan, quality, and location of the different media files captured from that source. When you play back a clip from that source, SOFTIMAGE|DS consults the appropriate source model to locate the media.

• dsprojectinfo

The dsprojectinfo file contains information about the project format and other project preference settings. For more information on project preferences, refer to the *SOFTIMAGE|DS User's Guide*.

#### **The Presets Directory**

The Preset directory contains presets which you can use to define effects, transitions, graphics tools, etc. When you create your own presets in SOFTIMAGE|DS and they are stored in this directory.

#### **The Video Storage Directory**

The Video Storage directory contains individual folders for each project. Each folder contains the video media and cache files for that project. Each folder's name is generated by the software and is based on a unique identification string (called a GUID) that identifies each project.

#### **The Audio Storage Directory**

Similar to the Video Storage Directory, the Audio Storage directory contains individual folders for each project. Each folder contains the audio media files for that project.

#### <span id="page-29-0"></span>**Managing User Accounts**

! You should not delete audio or video media files or folders from your Windows NT desktop. If you want to delete a media file, use the purge command in SOFTIMAGE|DS. For information on deleting clips and/or purging media, refer to the *SOFTIMAGE|DS User's Guide*.

SOFTIMAGE|DS makes full use of the Windows NT operating system. This includes multiple user accounts with security and preferences set on an individual basis.

#### **How SOFTIMAGE|DS Uses User Accounts**

When you log on to a Windows NT workstation, you are accessing an environment associated with your user name. When you set any personal or project preferences while logged on, SOFTIMAGE|DS saves them to your user profile. For example, when you customize the SOFTIMAGE|DS desktop the layouts that you create are saved with your user name. The next time you log on to that machine, it recalls your previous settings.

#### **Managing User Accounts**

When you first receive your SOFTIMAGE|DS system, Windows NT is installed and an administrator account is set up with a blank password.

You can change your password, create and modify accounts by accessing the Windows NT User Manager. The User Manager lets you define security features such as permissions, rights, accounts, user groups, and audit policies.

For more information on Managing User accounts, refer to *Running Microsoft Windows NT Workstation Version 4.0* which is include in your system package.

#### <span id="page-30-0"></span>*To create a user account*

1. From the Windows NT desktop, choose **Start** > **Programs** > **Administrative Tools** > **User Manager.**

The User Manager dialog box is displayed.

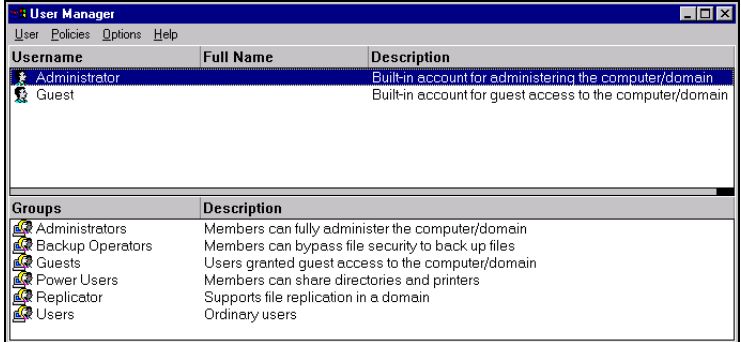

2. Choose **User** > **New User** and enter the new user information in the dialog box.

After you click OK, the new user is displayed in the User Manager dialog box.

#### *To modify an account*

1. From the Windows NT desktop, select **Start** > **Programs** > **Administrative Tools** > **User Manager.**

The User Manager dialog box is displayed.

- 2. Select the user name that you want to modify, or select Administrator to modify the administrator's account.
- 3. Choose **User** > **Properties**, and enter a new password.

*Tip* ) You can also press CTRL+ALT+DEL and select Change Password.

- 4. Choose **Policies** > **Accounts** and select the desired options.
- 5. Choose **Policies** > **Audit** and set the audit policy for the selected account.
- 6. Choose **Options** and select the options from the menu.

#### *To delete an account*

- 1. In the User Manager dialog box, select an account.
- 2. Choose **User** > **Delete.**
	- After you confirm, the selected account is deleted.

## <span id="page-31-0"></span>**Rebuilding the System**

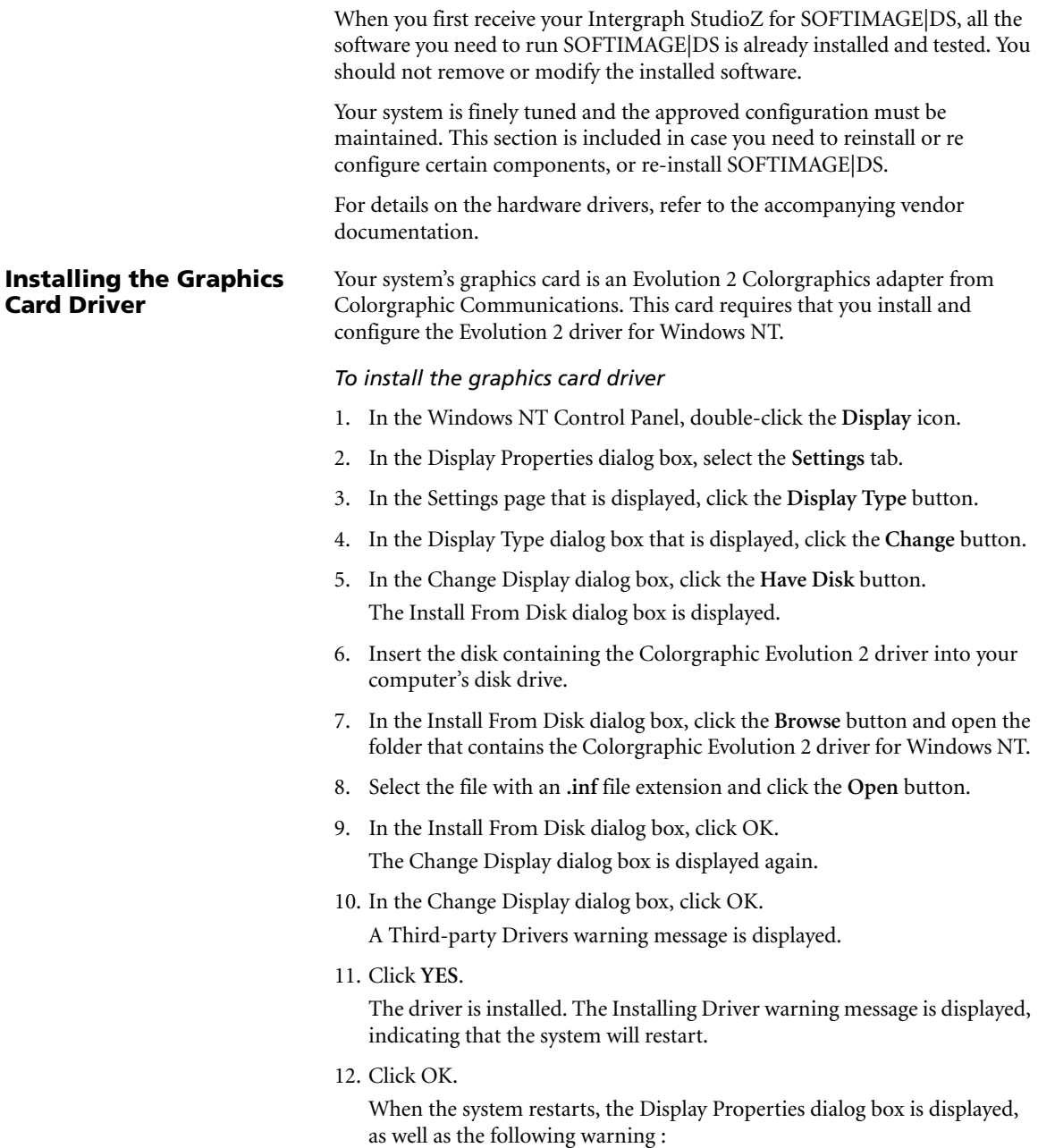

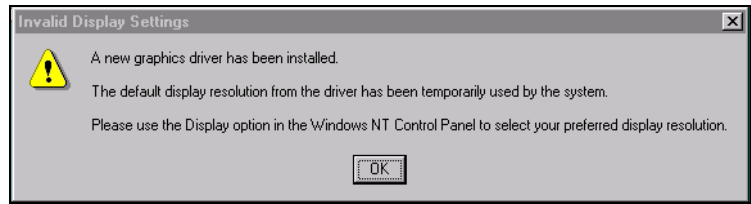

13. Click OK**,** and adjust the settings in the Display Properties dialog box as described in the following task.

#### *To adjust the display settings*

- 1. After you complete the Colorgraphic Evolution 2 driver installation, the system restarts and the Display Properties dialog box is displayed.
- 2. In the Display Properties dialog box, select the **Settings** tab. The Settings page is displayed.

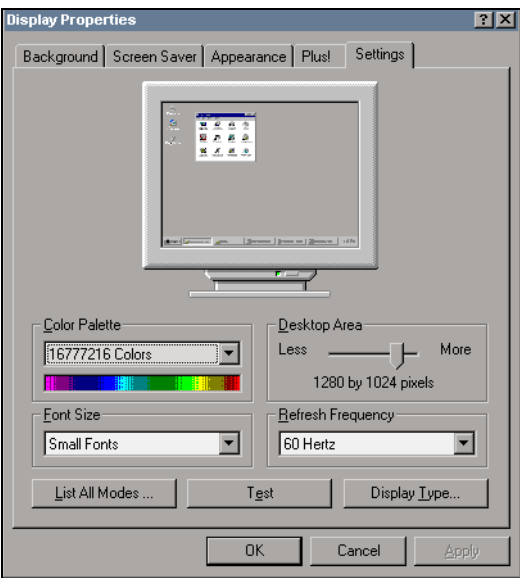

- 3. Adjust the following settings:
	- From the Color Palette list box, select **16777216 Colors**.
	- Adjust the Desktop Area slider to **1280 by 1024 pixels**.
	- From the Font Size list box, select **Small Fonts**.
- From the Refresh Frequency list box, select **60 Hertz**.
- 4. Click the **Test** button.

You are prompted to confirm, and the test is started.

### <span id="page-33-0"></span>**Installing the Audio Driver**

- 5. When the test is complete, click **Yes**. If you did not see the test bitmap properly, verify the settings and repeat the test. If the problem persists, contact your system reseller.
- 6. Click OK to close the Display Settings dialog box. The display is configured.

Before installing the Antex driver, you must remove any previous versions. Once the driver is installed, you must set the Windows NT multimedia properties, and set the Antex mixer. It is very important that you set the sample clock in the Antex mixer.

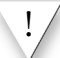

! Do not stop the Antex driver before removing it. If you do, you will have to log off and then log on and restart the Antex driver.

#### *To remove the Antex driver*

- 1. In the Windows NT Control Panel, double-click the **Multimedia** icon.
- 2. In the Multimedia property editor, select the **Devices** tab.
- 3. Click the plus (+) sign next to Audio Devices to expand the folder.
- 4. Select **Audio for Antex Digital Audio Driver** and click **Remove**.

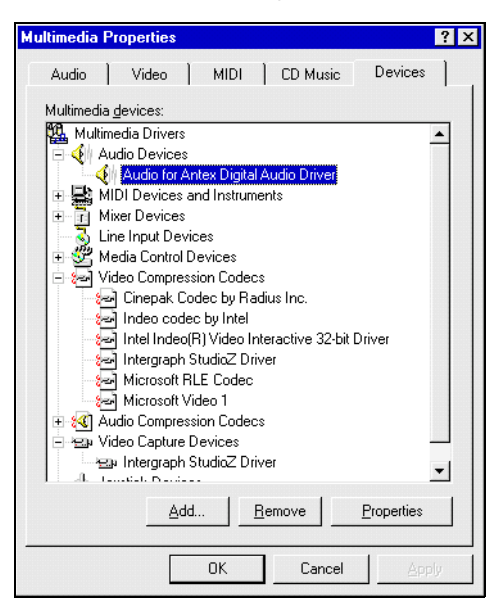

- 5. In the Windows Explorer, open the C:\Winnt\system32\Drivers folder and delete the **AntexWAV.sys** file.
- 6. Delete the C:\Antex folder.

#### *To install the Antex driver*

- 1. Insert the disk containing the Antex driver into your computer's disk drive.
- 2. Locate the folder containing the Antex files and double-click the **Setup.exe**  file.
- 3. In the **Welcome to the Antex Driver Setup** dialog box, click **Continue**.
- 4. Accept the default path **C:\Antex**. The Antex Driver is installed and started.

#### *To set the multimedia properties*

- 1. In the Windows NT Control Panel, double-click the **Multimedia** icon.
- 2. Select the **Audio** tab and set the properties as follows:

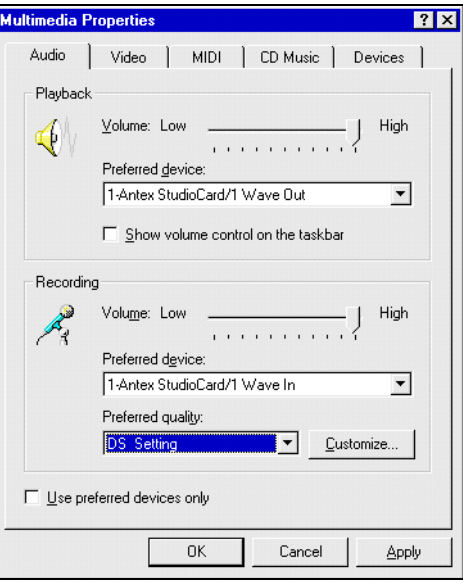

3. In the **Audio** page, click the **Customize** button in the **Recording** box.

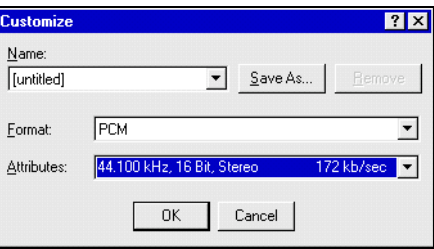

- <span id="page-35-0"></span>4. In the Customize dialog box, select **PCM** in the **Format** list box.
- 5. In the **Attributes** list box, select 44.100 kHz, 16-Bit, Stereo 172 Kb/sec.
- 6. In the **Name** list box, click **Save As** and enter **DS Settings**. The audio settings are saved in the DS Settings folder.

#### *To set the Antex mixer*

- 1. On the Windows NT desktop, click **Start** > **Programs** > **Antex Mixer.** The Antex Mixer dialog box is displayed.
- 2. Choose **Mixer** > **Lines** and select both **Adapter**, and **Digital Out** from the list.

Selecting Digital Out enables MIDI output. Selecting Adapter ensures that the Sample Clock is displayed when you close the Lines dialog box.

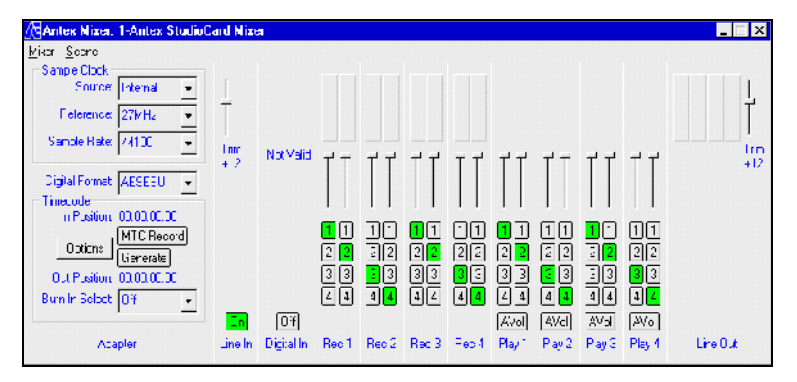

*Antex Mixer*

- 3. In the Antex Mixer dialog box, click the **Line In** button to set the Sample Clock for the Analog input.
- 4. In the **Sample Clock** box select the following analog settings:
- Set **Source** to **Internal**
- Set **Reference** to **27MHz**
- Set the **Sample Rate** to **44100**
- 5. Click the **Digital In** button to set the Sample Clock for Digital input.

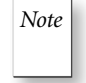

*Note* If a Not Valid message is displayed over the Digital In box, it means that the Antex digital I/O cable is not receiving a valid digital signal and you should verify the audio connections.

- 6. In the **Sample Clock** box, select the following digital settings:
	- Set **Source** to **Digital**
	- Set **Reference** to **Auto**
	- Set the **Sample Rate** to **48000** (or **44100)**

<span id="page-36-0"></span>7. From the **Scene** menu, choose **Save As** and save the Mixer file as DS Mixer.

#### **Testing the Antex Hardware**

Once you have installed the audio driver, you should run the Antex demo to test the Antex hardware. You should also verify that the MIDI output is enabled.

#### *To run the Antex demo*

- 1. From the Windows NT desktop, choose **Start** > **Programs** > **Antex Demo Programs.**
- 2. Select **Antex Demo** from the list.

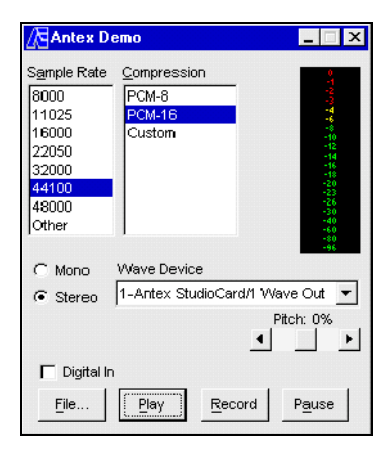

- 3. In the Antex Demo dialog box, click **File**.
- 4. In the WinNT\Media folder, select **Windows NT logon sound**.
- 5. In the Antex Demo dialog box, click **Play**.

The logon sound is played. If this test fails, verify your hardware connections and then repeat the driver installation. If the problem persists, contact your system reseller.

#### *To verify that MIDI output is enabled*

- 1. In the Windows NT Control Panel, double-click the **Multimedia** icon.
- 2. In the Multimedia Properties dialog box, select the **MIDI** panel.
- 3. Verify that Antex is displayed in the MIDI output list.

<span id="page-37-0"></span>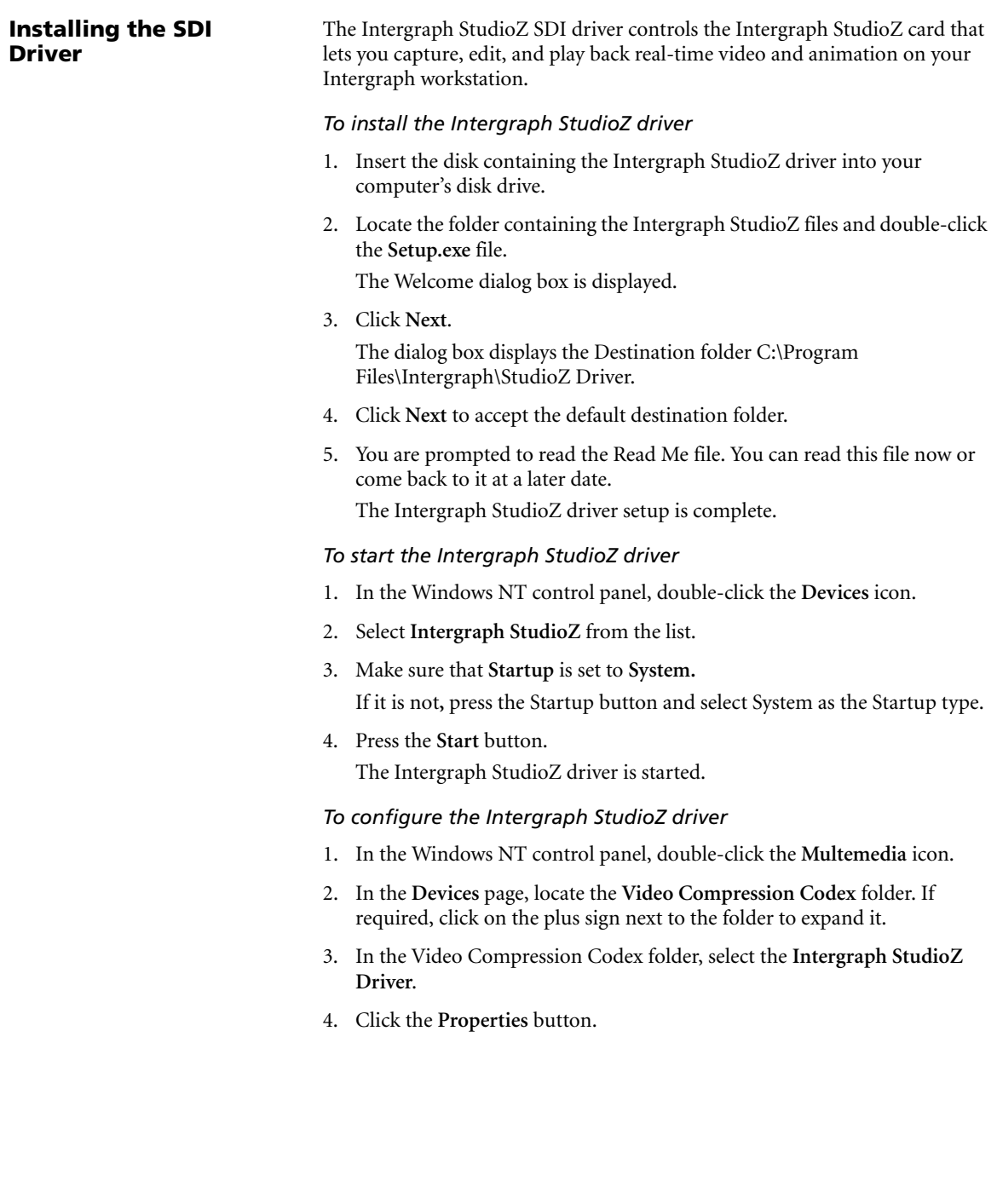

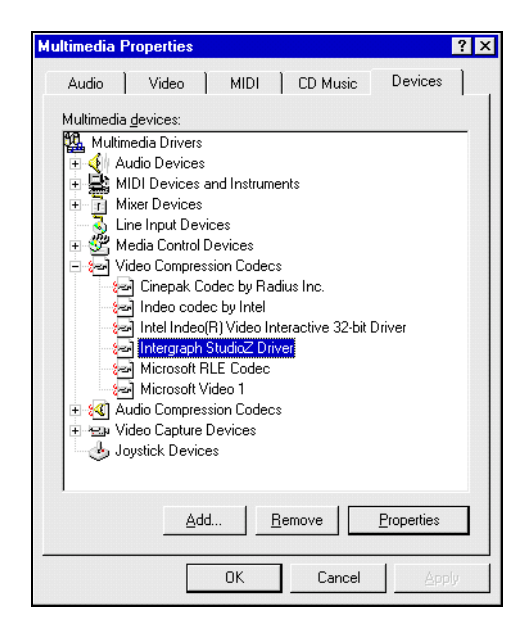

5. In the Properties dialog box, click the **Settings** button. The configuration dialog is displayed.

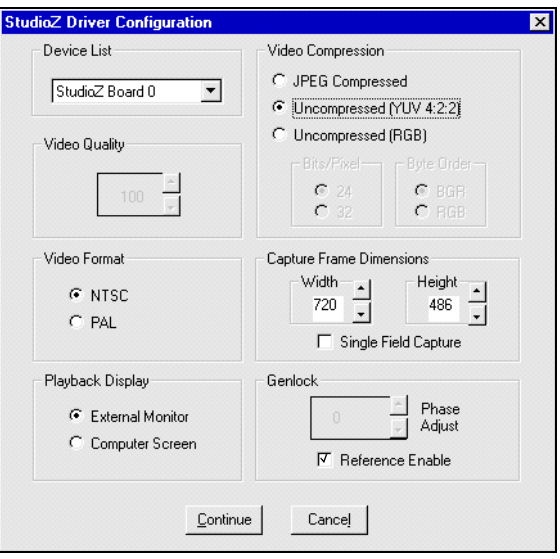

6. In the **Genlock** group box, select **Reference Enable** option**.**

Your House Sync is used for synchronization. SOFTIMAGE|DS overrides all the other settings in this dialog box.

The configuration is effective after you start the Intergraph StudioZ driver.

<span id="page-39-0"></span>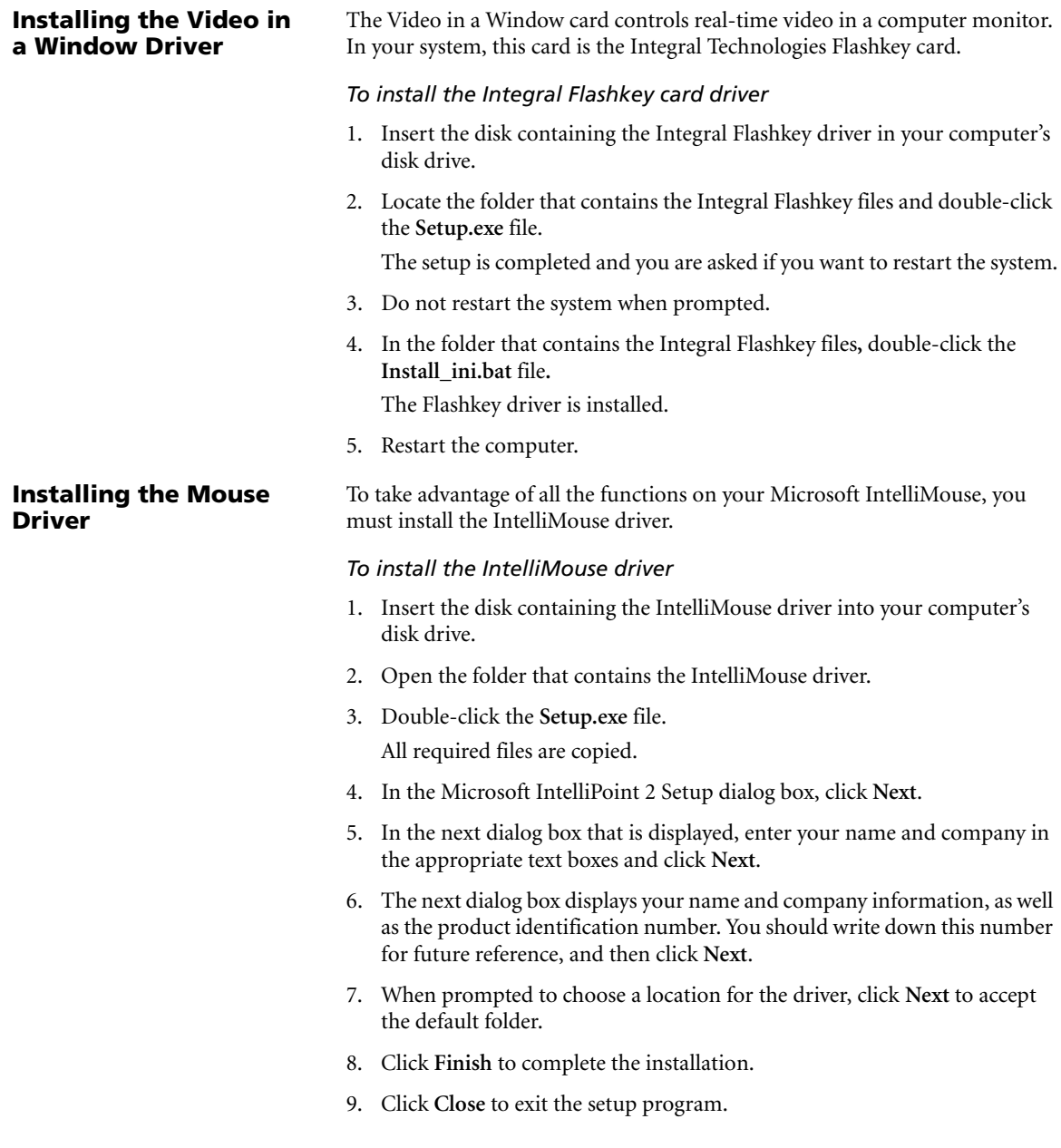

- 10. When the installation is complete, do one of the following:
	- If you want to install the WACOM driver next, press the **Return to Windows** button.

After you install the WACOM driver, restart Windows NT and the Microsoft IntelliPoint setup will be completed.

• If you do not want to install other drivers, click **Restart Windows** to complete the installation of the mouse driver.

<span id="page-40-0"></span>**Installing the WACOM Driver** The WACOM driver controls the WACOM pen and tablet. After you install the WACOM driver, you can use the default configuration settings, or you can customize the pen and tablet according to the way you like to work.

> For example, if you are working with a pressure-sensitive brush in SOFTIMAGE|DS, you may want to adjust the pen tip sensitivity to fine tune the feel of the pen tip. Or, if you are using SOFTIMAGE|DS paint tools to trace the shape of an object on the tablet, you must configure the tablet so that the resulting graphic object is proportionally correct.

#### *To install the WACOM driver*

- 1. Insert the disk containing the WACOM driver into your computer's disk drive.
- 2. Locate the folder containing the WACOM files and double-click the **Setup.exe** file.
- 3. Accept all the defaults.
- 4. When the setup is complete, shut down and restart your computer.
- 5. To test the WACOM driver, drag the pen on the tablet. On the monitor, the pointer should follow the pen movement.

#### *To configure the WACOM driver*

- 1. In the Windows NT control panel, double-click the **WACOM Tablet** icon. The WACOM tablet driver is displayed.
- 2. Click the **Settings** button.

The Settings menu is displayed. It contains a list of icons that let you change the pen and tablet settings.

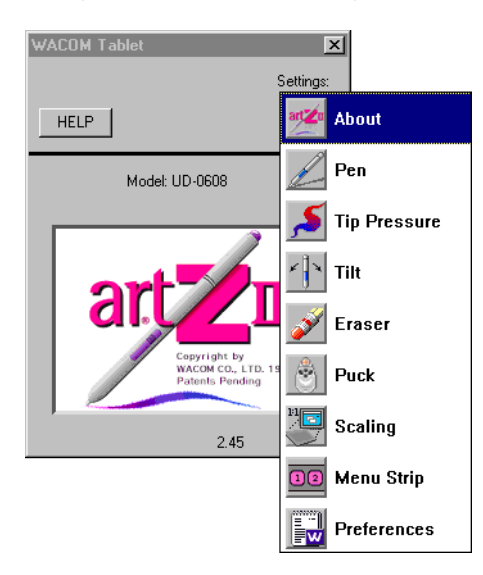

3. If you want to adjust the pen switch functions, click the **Pen** icon, and adjust the settings in the Pen setup box.

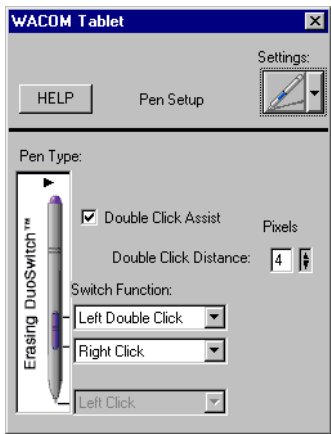

4. If you want to adjust the pen pressure sensitivity click the **Tip Pressure** icon and adjust the settings in the Tip Pressure setup box.

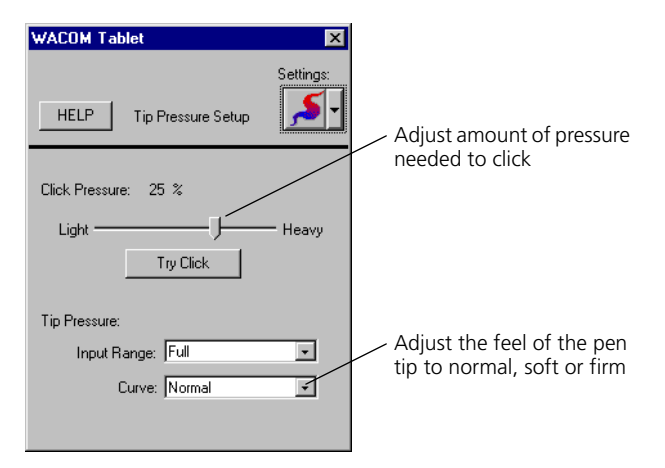

5. If you want to specify the screen-tablet relationship click the **Scaling** icon, and adjust the settings in the Scaling setup box.

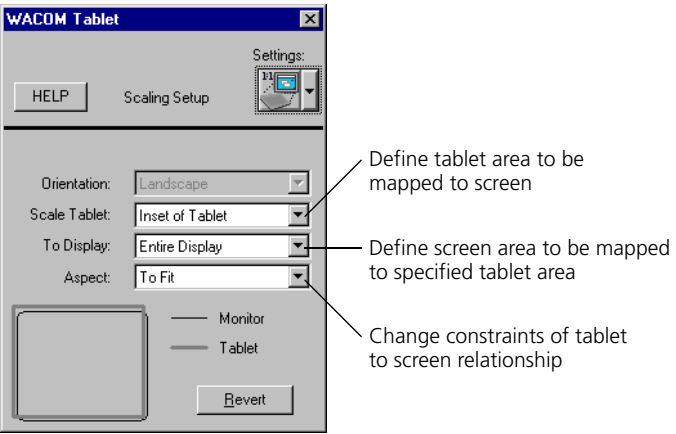

For more information on customizing your WACOM graphic tools, refer to the WACOM documentation.

#### <span id="page-43-0"></span>**Installing the License File**

For SOFTIMAGE|DS to start, your system needs a software protection key (dongle) and a license file. The information on the software protection key is compared with information in the license file; if they match, SOFTIMAGE|DS can start.

#### **The Software Protection Key**

Before you can install the license server, the software protection key must be attached to your computer, the corresponding port must be active, and the software protection key driver must be installed.

• To attach the software protection key, attach the software protection key to the base unit's parallel port (LPT1). Refer to the illustration on [page 14.](#page-21-0)

#### *To make sure the port is active*

- 1. In the Windows NT Control Panel, double-click the **Devices** icon.
- 2. In the Devices dialog box, locate **Parallel** from the list.
- 3. Verify that the **Status** is **Started**. If it is not started, click **Startup**.
- 4. Select the **Automatic** check box
- 5. Shut down and restart the computer.

#### *To install the software protection key driver*

- 1. Insert the SOFTIMAGE|DS CD into the CD-ROM drive.
- 2. From the SOFTIMAGE|DS CD-ROM, open the **FLEXlm\1- RAINBW\WinNT** folder.
- 3. In the Win\_nt folder, double-click the **SetupX86.exe** file**.** The Sentinel Driver Setup Program dialog box is displayed.
- 4. From the **Functions** menu, choose **Install Sentinel Driver**. The driver is installed.

#### *To start the software protection key driver*

- 1. In the Windows NT control panel, double-click the **Devices** icon.
- 2. In the Devices dialog box, select **Sentinel** from the list and click the **Start** button.

The Sentinel driver is started.

#### **The License File**

The license file on your computer's hard drive is compared to information stored in the software protection key. If required, you should obtain the license file from your system reseller and copy it to your computer's hard drive.

#### *To copy the license file to your computer's hard drive*

- 1. Insert the floppy disk containing the license file in the disk drive.
- 2. Make a backup copy of the license file and place it in the C:\Temp folder.
- 3. In the floppy disk, right-click the license file and choose **Open With**.
- 4. Select **NOTEPAD** from the list, select the **Always use this program to open this file** check box and click **OK**. The license file looks similar to this:

```
PACKAGE DIGITAL_STUDIO_PKG SOFTIMAGE 1.000 00B000319D42407859B9 \
 COMPONENTS=DIGITAL_STUDIO
INCREMENT DIGITAL_STUDIO_PKG SOFTIMAGE 1.000 11-Jan-1998 0 9C83C3A48FD580E364CE \
 HOSTID=SENTINEL_KEY=B2850E81 NOTICE=53608IRL001004339664 ck=20
            Software Protection Key 
            Identification Number
```
- ! If you make any changes to the license file, SOFTIMAGE|DS may not start.
- 5. Make sure the software protection key Identification Number is the same in the license file and on the software protection key label.

$$
\begin{array}{r} \n \text{SRB01478} \\
 \text{9623L33019} \\
 \text{FLEXID=7-B2850E81} \\
 \end{array}
$$

Software Protection Key identification number

*Software protection key label*

6. Save this file as **LICENSE.DAT** in the **C:\flexlm** directory.

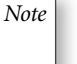

- *Note* | LICENSE.DAT.TXT is not a valid name and will prevent SOFTIMAGE|DS from starting.
- 7. Make a backup of the license.dat file on a floppy disk and keep it in a safe place.

### <span id="page-45-0"></span>**Installing SOFTIMAGE|DS**

The SOFTIMAGE|DS setup program lets you add or remove selected components, reinstall the software to replace any files that may have been corrupted, or remove all of SOFTIMAGE|DS.

### **Preparing the Windows NT Desktop for SOFTIMAGE|DS**

To take full advantage of the SOFTIMAGE|DS layouts, you should make sure that the Windows NT task bar is set to auto-hide mode.

#### *To set up the Windows NT task bar*

1. From your Windows NT desktop choose **Start** > **Settings** > **Taskbar.** The Taskbar Properties dialog box is displayed.

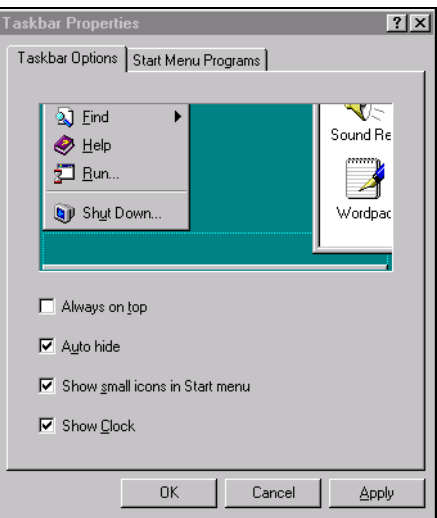

- 2. From the Taskbar Options page, set the following options:
	- Deselect the **Always on top** option.
	- Select **Auto hide**.
	- Select **Show small icons in Start menu**.
	- Select **Show Clock**.

#### <span id="page-46-0"></span>**Removing SOFTIMAGE|DS**

Make sure that you remove any previous versions before you reinstall SOFTIMAGE|DS.

#### *To remove SOFTIMAGE|DS*

- 1. From your Windows NT desktop choose **Start** > **Programs** > **SOFTIMAGE|DS** > **Setup.**
- 2. From the SOFTIMAGE|DS setup dialog box, click **Remove All.** SOFTIMAGE|DS is uninstalled.

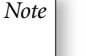

*Note* To remove SOFTIMAGE DS, you can also use the Add/Remove tool in the Windows NT Control Panel.

#### **Installing SOFTIMAGE|DS**

The setup program installs all the software components required to run SOFTIMAGE|DS. Depending on which installation type you choose, optional components are also installed.

You can choose from three different types of installation: Complete, Compact, and Custom. The following table lists the optional components that can be installed with SOFTIMAGE|DS:

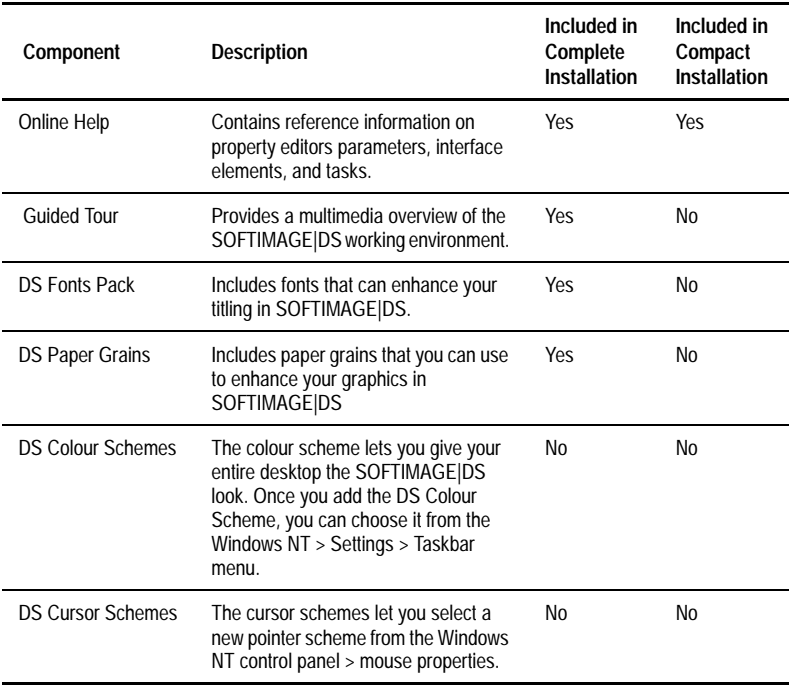

The Custom installation lets you individually select which optional software components are installed.

#### *To install SOFTIMAGE|DS*

- 1. Insert the SOFTIMAGE|DS CD in the CD-ROM drive.
- 2. Open the **DSSetup** folder.
- 3. Double-click the **Setup.exe** file**.**
- 4. Read the Welcome dialog box and click **Continue**.
- 5. Complete the items in the **Name and Organization Information** dialog box.

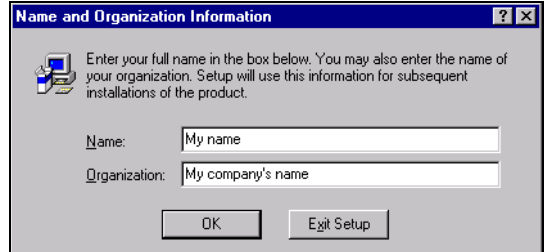

You are asked to verify the information and confirm.

- 6. Your product identification number is displayed. Read the SOFTIMAGE|DS dialog box and click OK.
- 7. Select the folder in which SOFTIMAGE|DS is stored. You should accept the default folder.

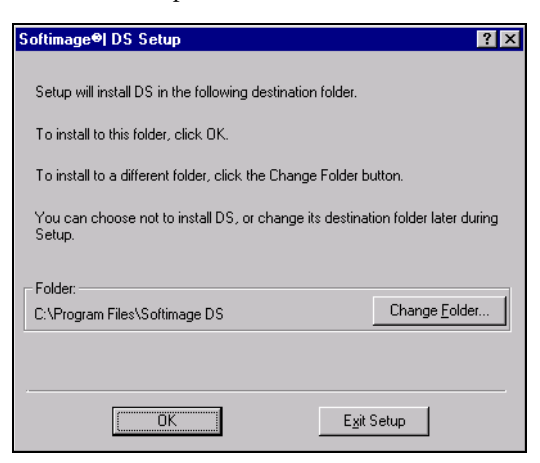

8. Specify which optional software components are installed by selecting one of the following installation types:

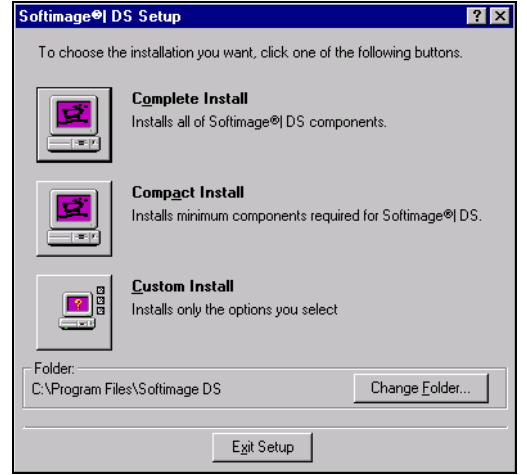

• Click **Complete Install** to install all the required components as well as the online help, the Guided Tour, the Fonts Pak and the Paper Grains.

SOFTIMAGE|DS is installed with the complete set of optional components.

• Click **Compact Install** to install all the required components as well as only the online help.

SOFTIMAGE|DS is installed with online help.

• Click **Custom Install** and select the options that you want to install in addition to the required components.

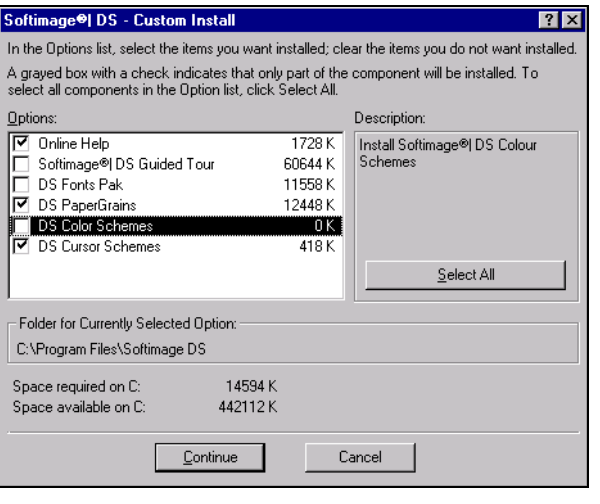

SOFTIMAGE|DS is installed with the selected optional components.

#### **Adding or Removing Software Components**

Once you have installed SOFTIMAGE|DS, you can still customize your system to meet your changing needs. For a list of components that can be added or removed, see *[Installing SOFTIMAGE|DS](#page-46-0)* on page 39.

#### *To add or remove selected components*

- 1. Insert the SOFTIMAGE|DS CD-ROM in the disk drive.
- 2. From your Windows NT desktop, choose **Start** > **Programs** > **SOFTIMAGE|DS** > **Setup.**

The SOFTIMAGE|DS Setup dialog box is displayed.

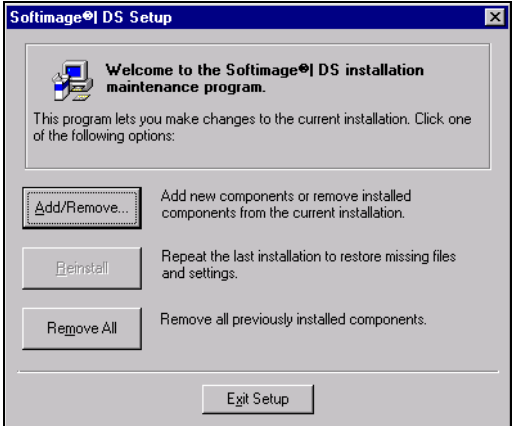

- 3. Click **Add/Remove.**
- 4. Select the files that you want to add or remove.
- 5. Click **Continue**.

The selected files are added or removed and a message box is displayed to indicate that the setup is complete.

#### **Reinstalling SOFTIMAGE|DS**

When reinstalling SOFTIMAGE|DS, the setup program searches your system disk and replaces any components that may be corrupted or missing.

#### *To reinstall SOFTIMAGE|DS*

- 1. Insert the SOFTIMAGE|DS CD-ROM in the disk drive.
- 2. From your Windows NT desktop, choose **Start** > **Programs** > **SOFTIMAGE|DS** > **Setup.**
- 3. From the SOFTIMAGE|DS Setup dialog box, click **Reinstall.**

The software searches your system for missing or corrupted files and installs them as required.

## <span id="page-50-0"></span>**Installation Troubleshooting**

For SOFTIMAGE|DS to start, your system needs a software protection key (dongle) and a license file. The software protection key identification number is compared to information in the license file. If they match, SOFTIMAGE|DS can start. If the licensing components are not properly set up, SOFTIMAGE|DS does not start and an error message is displayed. If this occurs, you should perform the following troubleshooting steps:

- Make sure that the license number matches the software protection key.
- Make sure that the license file extension is .dat.
- Verify that the software protection key is properly installed.

If startup problems persist, contact your system reseller.

#### *To verify that the license number matches the software protection key*

- 1. In an MS-DOS window, type the following: C:\FLEXLM\LMUTIL LMHOSTID -FLEXID and press ENTER. Your license number is displayed.
- 2. Compare your license number with the software protection key identification number (located on the label of the software protection key attached to the parallel port).

#### *To verify the file extension of the license file*

- 1. On the desktop, click the **My Computer** icon.
- 2. From the **View** menu, choose **Options**.
- 3. Select the View tab and select the **Show All Files** option.
- 4. Deselect the **Hide File Extensions for Known File Types** option and click OK.

When you view files, the file name and extension are displayed.

- 5. In Windows Explorer, open the **C:\flexlm** folder.
- 6. In the C:\flexlm folder, verify that the file extension of the license file is **.dat**.
- 7. If the extension is .txt.dat or anything other than .dat, correct it as follows:
- In the C:\flexlm folder, right-click the license file and choose **Rename** from the menu.
- Enter the name **License.dat**

Your license file has the proper file extension.

#### *To verify that the software protection key is properly installed*

- 1. Make sure that the software protection key is attached to the base unit's parallel port (LPT1) and secured with the locking screws. Refer to *[Attaching the Software Protection Key](#page-21-0)* on page 14.
- 2. Make sure the port is active as follows:
	- In the Windows NT Control Panel, double-click the **Devices** icon.
	- In the Devices dialog box, locate **Parallel** from the list.
	- Verify that the **Status** is **Started**.
- 3. If it is not started, click **Startup**.
- 4. Select the **Automatic** option and click **OK.**
- 5. Shut down and restart the computer.

<span id="page-52-0"></span>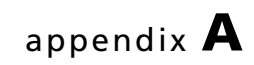

# **Cabling Diagrams**

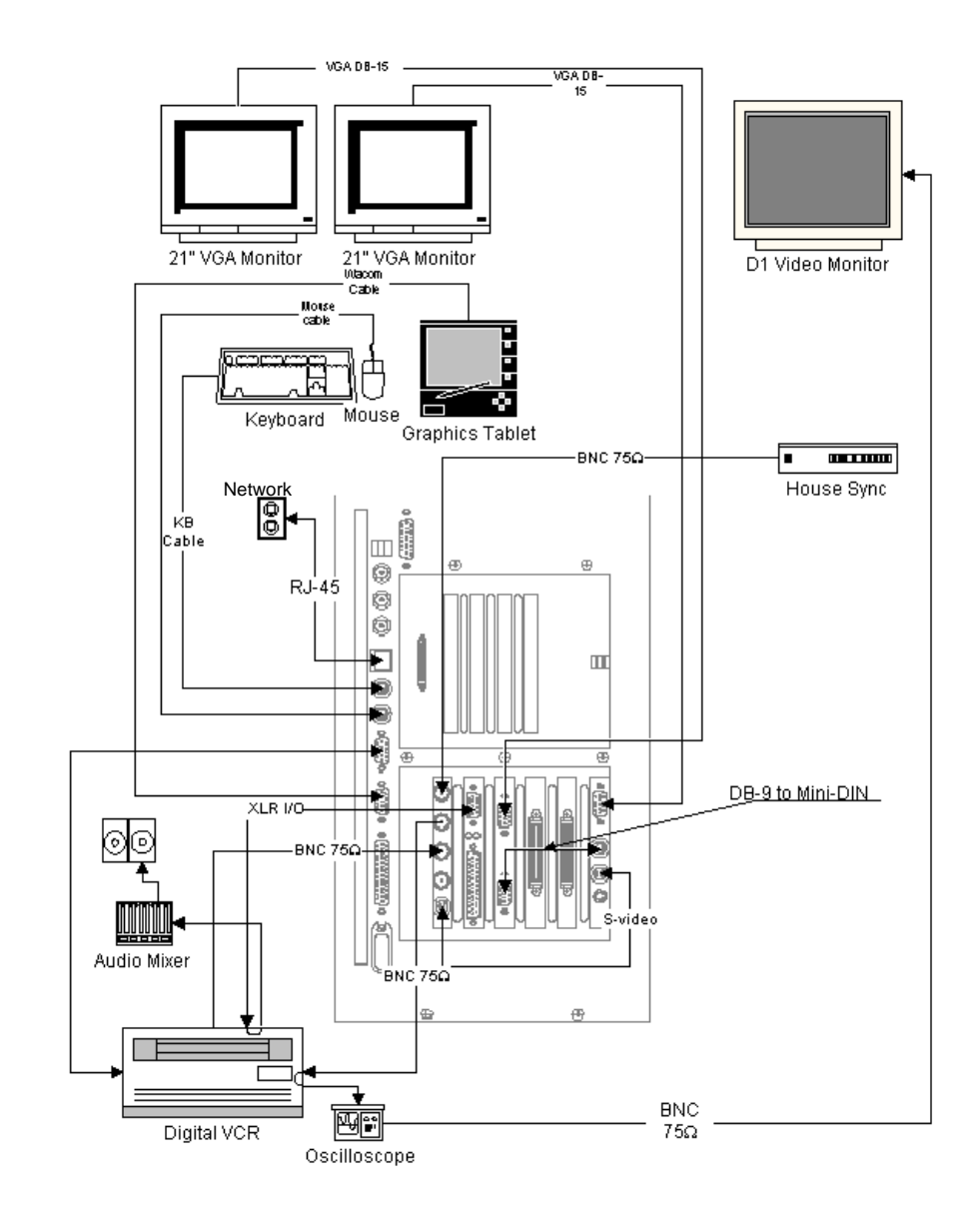

## <span id="page-54-0"></span>**Cabling for Digital Peripheral Devices**

*Standard cabling for digital peripheral devices*

## <span id="page-55-0"></span>**Cabling for Analog Peripheral Devices**

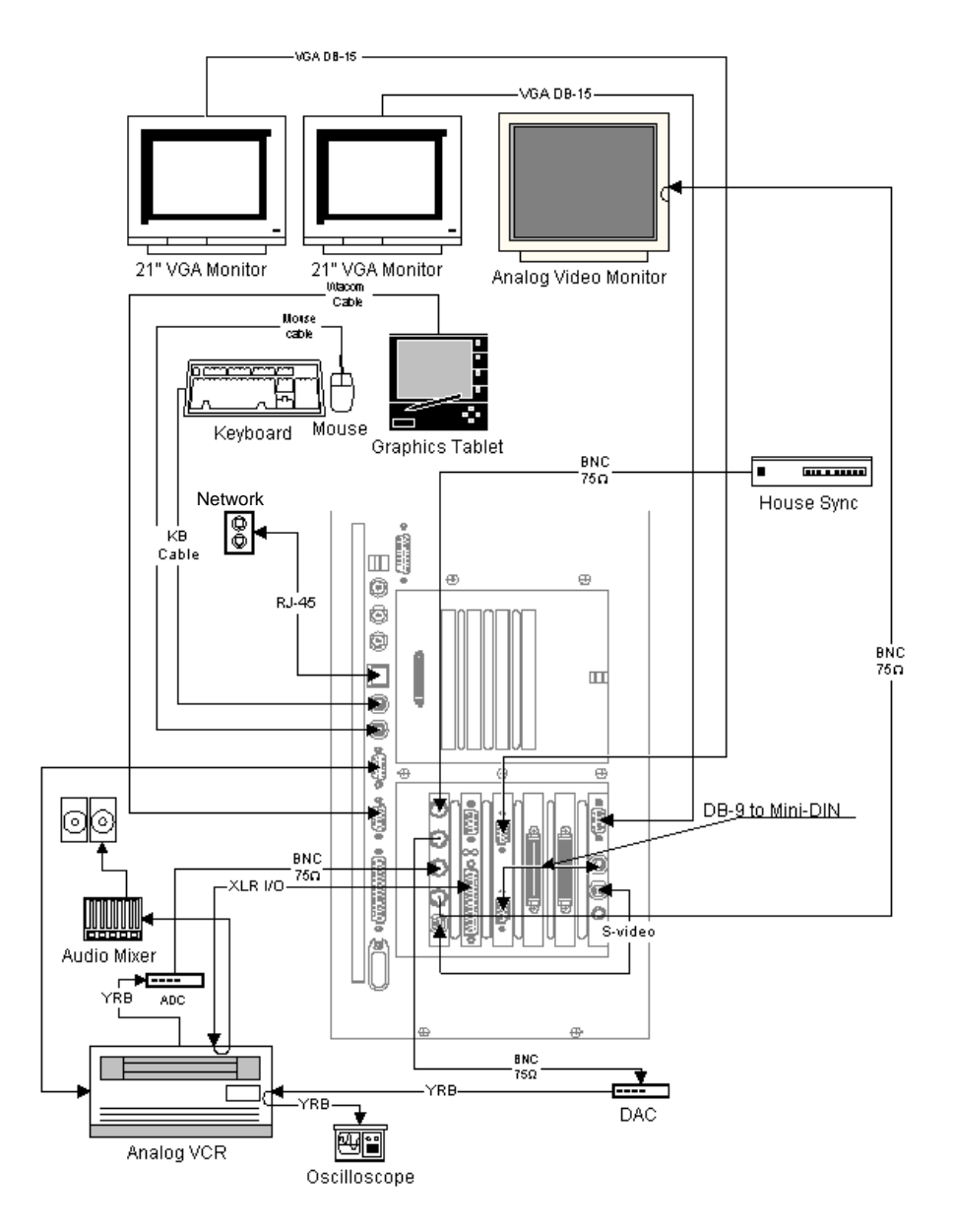

*Standard cabling for analog peripheral devices*

## **Index**

## **A**

Adaptec card, location [7](#page-14-0) analog, connecting analog devices [12](#page-19-0) audio Antex StudioCard location [7](#page-14-0) connecting audio devices [13](#page-20-0) inputs and outputs [6](#page-13-0) installing the Antex driver [26](#page-33-0) setting the Antex mixer [28](#page-35-0)

## **B**

back panel, overview [7](#page-14-0)

## **C**

cables cabling diagrams [47](#page-54-0) cables, additional peripherals [5](#page-12-0) cards backpanel overview [7](#page-14-0) functional overview [17](#page-24-0) Colorgraphic Evolution 2 connecting [11](#page-18-0) Colorgraphic Evolution 2 card location [7](#page-14-0) comp out connecting analog video monitor [12](#page-19-0) connecting audio devices [13](#page-20-0) computer monitors [10](#page-17-0) house sync [11](#page-18-0) keyboard [9](#page-16-0) mouse [9](#page-16-0) software protection key [14](#page-21-0) to a power source [8](#page-15-0) video devices [11](#page-18-0) Wacom tablet [9](#page-16-0) connections cabling diagrams [47](#page-54-0)

## **D**

dimensions deskside configuration [2](#page-9-0) rackmount configuration [2](#page-9-0) disk drive configuration [19](#page-26-0) striped set [19](#page-26-0) documentation in your package [3](#page-10-0) [dongle, see software protection key](#page-43-0) drivers, installing Antex [26](#page-33-0) Evolution 2 Colorgraphic [24](#page-31-0) Integral Flashkey [32](#page-39-0) IntelliMouse [32](#page-39-0) Intergraph StudioZ [30](#page-37-0) Wacom [33](#page-40-0)

## **E**

equipment, user-supplied [5](#page-12-0)

## **F**

[Flashkey, see Integral Flashkey](#page-39-0) FLEXlm, copying license file to hard drive [36](#page-43-0)

## **G**

genlock, connecting [11](#page-18-0) [graphics tablet, see Wacom tablet](#page-40-0)

## **H**

hardware overview [16](#page-23-0) house sync additional peripherals and cables [5](#page-12-0) connecting [11](#page-18-0)

## **I**

Integral Flashkey card connecting [11](#page-18-0) installing driver [32](#page-39-0) location [7](#page-14-0) Intergraph StudioZ card inputs and outputs [6](#page-13-0) installing driver [30](#page-37-0) location [7](#page-14-0)

## **K**

keyboard, connecting [9](#page-16-0)

## **L**

license, FLEXlm attaching software protection key [36](#page-43-0) copying license file to hard drive [36](#page-43-0) location choosing for your system [2](#page-9-0) moving the system [14](#page-21-0)

## **M**

monitors, connecting analog video monitor [12](#page-19-0) computer monitors [10](#page-17-0) digital video monitor [11](#page-18-0) mouse, connecting [9](#page-16-0) moving the system [14](#page-21-0)

## **P**

package contents hardware [3](#page-10-0) reference documentation [5](#page-12-0) software and documentation [3](#page-10-0) parallel port, attaching software protection key [14](#page-21-0) password, changing [23](#page-30-0) [pen, see Wacom tablet](#page-40-0) peripheral devices connecting [11](#page-18-0) inputs and outputs [6](#page-13-0) using adapters [6](#page-13-0) pipeline cable, connecting [11](#page-18-0)

## **R**

remote, connecting a VCR [11](#page-18-0)

## **S**

SCSI disk subsystem [19](#page-26-0) [SDI card, see Intergraph StudioZ](#page-37-0)  card signal flow [18](#page-25-0) site preparation [1](#page-8-0)

#### SOFTIMAGE|DS

installing the software [38](#page-45-0) starting the program [15](#page-22-0) software protection key (dongle) comparing to license file [36](#page-43-0) connecting to parallel port [14](#page-21-0) software, installed on your system [3](#page-10-0) starting SOFTIMAGE|DS [15](#page-22-0) [StudioZ, see Intergraph StudioZ](#page-37-0) sync source, connecting [11](#page-18-0)

#### **T**

temperature, operating range [1](#page-8-0) troubleshooting checking the license file [43](#page-50-0) FLEXlm license [43](#page-50-0) testing the Antex hardware [29](#page-36-0) testing the Wacom driver [33](#page-40-0)

### **U**

user accounts changing [23](#page-30-0) creating [22](#page-29-0)

## **V**

VCR, connecting [11](#page-18-0) video connecting video equipment [11](#page-18-0) connections [11](#page-18-0) signal inputs and outputs [6](#page-13-0)

## **W**

Wacom tablet configuring [33](#page-40-0) connecting [9](#page-16-0) installing driver [33](#page-40-0)

Download from Www.Somanuals.com. All Manuals Search And Download.

© Copyright 1997, Intergraph Corporation including this documentation, and any software and its file formats and audio-visual displays described herein; all rights<br>reserved; may only be used pursuant to the applicable soft parties which is protected by copyright, trade secret and trademark law and may not be provided or otherwise made available without prior written authorization. © Copyright 1997 Microsoft Corporation. All rights reserved.

SOFTIMAGE<sup>®</sup> is a registered trademark of Softimage Inc., a wholly owned subsidiary of Microsoft Corporation, in the United States, Canada, and/or other countries.

Microsoft<sup>®</sup>, Windows<sup>®</sup>, and Windows NT<sup>®</sup>are registered trademarks of Microsoft Corporation in the United States and/or other countries.

Intergraph<sup>®</sup> and the Intergraph logo are registered trademarks of Intergraph Corporation. StudioZ is a trademark of Intergraph Corporation.

Printed in Canada.

Part No. DHA025600

Free Manuals Download Website [http://myh66.com](http://myh66.com/) [http://usermanuals.us](http://usermanuals.us/) [http://www.somanuals.com](http://www.somanuals.com/) [http://www.4manuals.cc](http://www.4manuals.cc/) [http://www.manual-lib.com](http://www.manual-lib.com/) [http://www.404manual.com](http://www.404manual.com/) [http://www.luxmanual.com](http://www.luxmanual.com/) [http://aubethermostatmanual.com](http://aubethermostatmanual.com/) Golf course search by state [http://golfingnear.com](http://www.golfingnear.com/)

Email search by domain

[http://emailbydomain.com](http://emailbydomain.com/) Auto manuals search

[http://auto.somanuals.com](http://auto.somanuals.com/) TV manuals search

[http://tv.somanuals.com](http://tv.somanuals.com/)